# System Center Configuration Manager 2007 Operating System Deployment Guide

Friday, 26 February 2010 Version 1.0.0.0 Baseline

Prepared by Microsoft

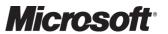

### Copyright

This document and/or software ("this Content") has been created in partnership with the National Health Service (NHS) in England. Intellectual Property Rights to this Content are jointly owned by Microsoft and the NHS in England, although both Microsoft and the NHS are entitled to independently exercise their rights of ownership. Microsoft acknowledges the contribution of the NHS in England through their Common User Interface programme to this Content. Readers are referred to <a href="https://www.cui.nhs.uk">www.cui.nhs.uk</a> for further information on the NHS CUI Programme.

All trademarks are the property of their respective companies. Microsoft and Windows are either registered trademarks or trademarks of Microsoft Corporation in the United States and/or other countries.

© Microsoft Corporation 2010. All rights reserved.

# Disclaimer

At the time of writing this document, Web sites are referenced using active hyperlinks to the correct Web page. Due to the dynamic nature of Web sites, in time, these links may become invalid. Microsoft is not responsible for the content of external Internet sites.

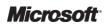

# **TABLE OF CONTENTS**

| 1 | Execu            | tive Summary                                                      | 1  |
|---|------------------|-------------------------------------------------------------------|----|
| 2 | Introdu          | ıction                                                            | 2  |
|   | 2.1 Va           | lue Proposition                                                   | 2  |
|   | 2.2 Kn           | owledge Prerequisites                                             | 2  |
|   | 2.2.1            | Skills and Knowledge                                              | 2  |
|   | 2.2.2            | Training and Assessment                                           | 5  |
|   | 2.3 Inf          | rastructure Prerequisites                                         | 5  |
|   | 2.4 Au           | dience                                                            | 5  |
|   |                  | sumptions                                                         |    |
| 3 | Using            | This Document                                                     | 6  |
|   | 3.1 Do           | cument Structure                                                  | 6  |
| 4 | Dlan             |                                                                   | Ω  |
| ~ |                  |                                                                   |    |
|   | 4.1 Pla<br>4.1.1 | anning Operating System Deployment Infrastructure                 |    |
|   | 4.1.2            | State Migration Point                                             |    |
|   |                  | anning Operating System Deployment Strategy                       |    |
|   | 4.2.1            | New System Deployment                                             |    |
|   | 4.2.2            | In-Place Deployment                                               |    |
|   | 4.2.3            | Side-by-Side Deployment                                           |    |
| 5 | Dovolo           | φ                                                                 |    |
| J |                  | eparing Configuration Manager for Operating System Deployment     |    |
|   | 5.1.1            | Configuring the Network Access Account                            |    |
|   | 5.1.2            | Creating Required Packages                                        |    |
|   | 5.1.3            | Infrastructure Prerequisites for PXE Boot Support                 |    |
|   | 5.1.4            | Infrastructure Prerequisites for User State Migration             |    |
|   | 5.2 Bo           | ot Images                                                         |    |
|   | 5.2.1            | Adding a Boot Image to Distribution Points                        |    |
|   | 5.2.2            | Updating Boot Images and Distribution Points                      |    |
|   | 5.2.3            | Verifying Boot Image Distribution Points                          |    |
|   | 5.3 Bu           | ilding and Capturing a Reference Machine                          | 36 |
|   | 5.3.1            | Creating the Reference Machine                                    |    |
|   | 5.3.2            | Adding an Operating System Install Package to Distribution Points | 39 |
|   | 5.3.3            | Verifying Operating System Install Package Distribution Points    | 41 |
|   | 5.3.4            | Creating an Operating System Install Package Task Sequence        | 42 |
|   | 5.3.5            | Advertising the Operating System Install Package Task Sequence    | 46 |
|   | 5.3.6            | Capturing an Operating System Image Using PXE Deployment          |    |
|   | 5.3.7            | Capturing an Operating System Image Using Task Sequence Media     | 55 |

|   | 5.3.8    | Capturing an Image Manually Using the Operating System Capture Wizard | 59  |
|---|----------|-----------------------------------------------------------------------|-----|
|   | 5.3.9    | Adding an Operating System Image                                      | 63  |
|   | 5.3.10   | Adding an Operating System Image to a Distribution Point              | 65  |
|   | 5.3.11   | Verifying Operating System Image Distribution Points                  | 67  |
|   | 5.4 Dri  | ver Management                                                        | 67  |
|   | 5.4.1    | Creating a Driver Download Store                                      | 68  |
|   | 5.4.2    | Adding a Driver                                                       | 69  |
|   | 5.4.3    | Updating Boot Images                                                  | 71  |
|   | 5.4.4    | Applying Drivers Using Apply Driver Package                           | 72  |
| 6 | Stabilis | se                                                                    | 75  |
|   | 6.1 Te   | sting Considerations                                                  | 75  |
|   | 6.2 Tro  | publeshooting Operating System Deployment                             | 75  |
|   | 6.2.1    | Viewing the Operating System Deployment Homepage                      | 76  |
|   | 6.2.2    | Viewing Advertisement Status                                          | 77  |
|   | 6.2.3    | Viewing Status Reports                                                | 77  |
|   | 6.2.4    | Enabling Command-Line Support                                         | 78  |
|   | 6.2.5    | Viewing the SMSTS.Log                                                 | 80  |
| 7 | Deploy   | <i>,</i>                                                              | 81  |
|   | 7.1 De   | ploying a Captured Image                                              | 81  |
|   | 7.1.1    | New System Deployment                                                 | 81  |
|   | 7.1.2    | In-Place Deployment                                                   | 91  |
|   | 7.1.3    | Side-by-Side Deployment                                               | 103 |
| A | PPENDIX  | A Skills and Training Resources                                       | 117 |
|   | PART I   | Training Resources                                                    | 117 |
|   | PART II  | Operating System Deployment                                           | 117 |
|   | PART III | Supplemental Training Resources                                       | 118 |
| A | PPENDIX  | B Document Information                                                | 119 |
|   | PART I   | Terms and Abbreviations                                               | 119 |
|   | PART II  | References                                                            | 120 |
|   |          |                                                                       |     |

# 1 **EXECUTIVE SUMMARY**

The operating system deployment feature of Microsoft<sup>®</sup> System Center Configuration Manager 2007 (Configuration Manager) Release 2 (R2) provides the capability to create and deploy automated builds of operating systems. Combined with the software distribution feature, which allows healthcare IT Administrators to deploy software in a controlled manner, it represents a complete solution to operating system deployment of the Windows<sup>®</sup> client and server estates in a healthcare organisation.

The System Center Configuration Manager 2007 Operating System Deployment Guide provides information and guidance to help healthcare IT Administrators quickly and reliably use the operating system deployment feature of Configuration Manager. This guide can be used to aid healthcare organisations who have already deployed Configuration Manager, or can be used in conjunction with the System Center Configuration Manager 2007 Deployment Guide<sup>1</sup> to deploy Configuration Manager.

<sup>&</sup>lt;sup>1</sup> System Center Configuration Manager 2007 Deployment Guide {R1}: http://www.microsoft.com/industry/healthcare/technology/hpo/serverbuild/sms.aspx

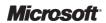

# 2 Introduction

# 2.1 Value Proposition

This guidance helps healthcare organisations when implementing and using the operating system deployment feature of Configuration Manager. The guidance will help a healthcare IT Administrator to:

- Decide if any infrastructure changes will be required to support operating system deployment
- Install and configure the operating system deployment feature
- Perform the steps involved to create a Windows image and deploy the image to test clients

This guidance provides the information required to become familiar with the operating system deployment feature and understand the appropriate decisions that need to be made in order to deploy and use the solution. It also provides step-by-step guidance on how to install and configure the required components, and how to use the most common features.

# 2.2 Knowledge Prerequisites

To implement the recommendations made throughout this document, a number of knowledge-based and infrastructure prerequisites should be in place. This section outlines the knowledge and skills required to use the *System Center Configuration Manager Operating System Deployment Guide*, while section 2.3 details the necessary infrastructure prerequisites.

Section 2.2.1 details the prerequisite skills and knowledge, and section 2.2.2 details the information and suggested training resources or skill assessment.

# 2.2.1 Skills and Knowledge

The technical knowledge and minimum skills required to use this guide are discussed in the following sections. They provide an introduction to the concepts and terminology of the Configuration Manager operating system deployment feature, and describe how the process of creating and deploying an operating system image works.

# 2.2.1.1 Overview

The operating system deployment feature of Configuration Manager allows a healthcare IT Administrator to target new or existing client machines with an operating system installation. This can be to a new machine with no existing operating system (referred to as a *bare-metal* deployment) or to a client machine that already has a Configuration Manager client deployed. The feature allows for a great deal of flexibility when delivering the new operating system including the use of the Microsoft User State Migration Tool (USMT) to allow the healthcare IT Administrator to maintain the user's data and settings during the deployment. The following sections describe the key components that relate to operating system deployment.

# 2.2.1.1.1 Boot Images

Boot Images contain a customised version of Windows Pre-Execution Environment (Windows PE), which is used to execute the task sequence that deploys the operating system. Windows PE is used because it is wholly contained in memory on the client machine, allowing for hard disks to be partitioned and formatted prior to the new operating system being installed.

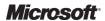

# 2.2.1.1.2 Computer Associations

Computer associations allow a healthcare IT Administrator to generate mappings between two computers (or the same computer) so that when the new operating system is deployed and USMT is used to migrate user settings, the Configuration Manager client knows which machines to treat as the source and destination for the user data being migrated.

# 2.2.1.1.3 Operating System Images

Operating system images are .WIM files that have been created by capturing a reference client machine. The .WIM format provides significant advantages in size and manageability over other imaging formats. These files will be targeted at client machines using task sequences, and contain everything required to build the operating system and any additional applications installed on the reference computer for the image.

# 2.2.1.1.4 Operating System Install Packages

Operating System Install Packages contain the Windows source files. These packages are usually used to build the reference computer prior to capture.

# 2.2.1.1.5 Task Sequences

A Task Sequence contains a list of actions that are defined by a healthcare IT Administrator to build the client operating system and install any optional software packages that are required for a healthcare organisation. The task sequence editor contains a number of predefined task sequence actions for performing tasks associated with an operating system deployment.

# 2.2.1.1.6 Drivers

The Drivers node of the Configuration Manager console allows a healthcare IT Administrator to add drivers to Configuration Manager that will be evaluated and deployed during operating system deployment in a healthcare organisation. The drivers can be categorised into different groups such as mass storage, network, and so on.

# 2.2.1.1.7 Driver Packages

All drivers that can be used by client machines during the operating system deployment process must be part of a driver package. The driver package is similar to a software distribution package and contains the source files for the driver installation. Configuration Manager will populate the source directory for the package with any driver files that are specified. If the healthcare organisation has multiple sites or distribution points (DPs), they can specify which driver packages will be present on which DPs. This is particularly relevant if different hardware standards or vendors are used between sites.

# 2.2.1.1.8 Unprovisioned Computers

The Unprovisioned Computers node of the Configuration Manager console provides healthcare IT Administrators with a single view of all machines that are currently being deployed and have not yet successfully completed. When a computer starts the provisioning process, and during all stages of the process, status messages are sent back to the Configuration Manager infrastructure providing the healthcare IT Administrator with a detailed view of any errors that may have occurred in near real time.

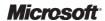

# 2.2.1.1.9 How Operating System Deployment Works

Operating system deployment can be targeted at existing Configuration Manager clients or to new client machines that do not have an operating system installed. Targeting an existing Configuration Manager client using a task sequence works in much the same way as software distribution; the task sequence is advertised to a collection and executed by all members of the collection based on the schedule defined. Once the task sequence is received, the operating system, any relevant drivers and any additional software are installed.

There are two ways to deploy an operating system to a client machine that does not yet have an operating system. The first is to create and use boot media, such as a DVD, that contains the boot image. The second is to use a PXE-based server to deploy the boot image directly to the client machine. Figure 1 shows the high-level process for building a client machine using a PXE server. The only difference between this process and using boot media is step 1, where the boot image is provided from the DVD as opposed to being downloaded from the PXE server.

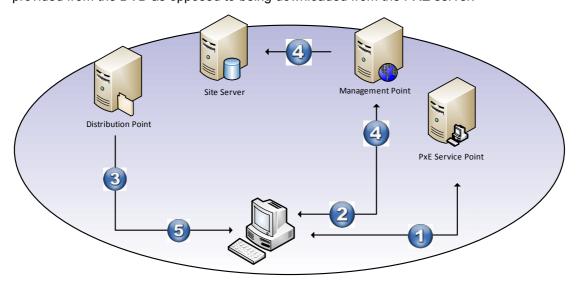

Figure 1: Operating System Deployment Overview

Table 1 describes each step of the PXE-based operating system deployment process in more detail:

| Step | Description                                                                                                    |
|------|----------------------------------------------------------------------------------------------------|
| Step | Description                                                                                                    |
| 1.   | The client machine is turned on and DHCP address is acquired. F12 network service boot is selected and the client downloads the Windows PE boot image from the PXE service point and loads into Windows PE.                                                                                                    |
| 2.   | Windows PE queries for a Management Point and determines if any task sequences are advertised to the client machine. Task sequences are targeted to machines either by importing the machine prior to the network service boot (by adding its Media Access Control (MAC) address), or using the unknown computer object. The task sequence defines which Operating System Install Package or Operating System Image package will be used to build the client machine and which DPs contain the package. |
| 3.   | The client contacts the DP and the image is installed using the parameters defined in the task sequence.                                                                                                    |
| 4.   | The client hardware is scanned and a list of hardware devices is sent to the management point. The management point queries the database to determine if any matching drivers are available for the client and if so, returns details of the location of the driver package that contains the required drivers.                                                                                                    |
| 5.   | The client downloads and installs any drivers that are required, and any software packages that are configured to be installed as part of the task sequence.                                                                                                    |

Table 1: PXE Boot-Based Operating System Deployment Overview Steps

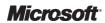

# 2.2.2 Training and Assessment

Guidelines on the basic skill sets that are required in order to make best use of this guide are detailed in APPENDIX A. These represent the training courses and other resources available. All courses mentioned are optional and can be provided by a variety of certified training partners.

# 2.3 Infrastructure Prerequisites

The following are prerequisites for implementing operating system deployment in System Center Configuration Manager:

- An existing System Center Configuration Manager 2007 R2 infrastructure with Service Pack (SP) 2
- Windows<sup>®</sup> 7, Windows Vista<sup>®</sup>, Windows<sup>®</sup> XP Professional (SP2 or SP3), or Windows<sup>®</sup> 2000 Professional SP4, required for all desktop clients
- Windows<sup>®</sup> 2000 Server SP4, Windows Server<sup>®</sup> 2003 or Windows Server<sup>®</sup> 2008 (including R2) required for all Server clients
- Configuration Manager client deployed to clients (if deploying images to existing clients)
- 'Configuration Manager Software Distribution' feature enabled for Configuration Manager clients

# 2.4 Audience

The guidance contained in this document is targeted at a variety of roles within the healthcare IT organisations. Table 2 provides a reading guide for this document, illustrating the roles and the sections of the document that are likely to be of most interest. The structure of the sections referred to is described in section 3.1.

| Role                              | Document Usage                                                                                                    | Executive Summary | Plan | Develop | Stabilise | Deploy |
|-----------------------------------|----------------------------------------------------------------------------------------------------|-------------------|------|---------|-----------|--------|
| IT Manager                        | Review of the entire document to understand the justification and drivers, and to develop an understanding of the implementation requirements | ✓                 |      |         |           |        |
| IT Architect                      | Review the relevant areas within the document against local architecture strategy and implementation plans                                    | ✓                 | ✓    |         |           |        |
| IT Professional/<br>Administrator | Detailed review and implementation of the guidance to meet local requirements                                                                 | ✓                 | ✓    | ✓       | ✓         | ✓      |

Table 2: Document Audience

# 2.5 Assumptions

The guidance provided in this document assumes that the healthcare organisation has already deployed, or is planning to deploy, a Configuration Manager infrastructure in mixed security mode.

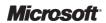

# 3 Using This Document

This document is intended for use by healthcare organisations and IT administrators who wish to use Configuration Manager to perform operating system deployments. The document should be used to assist with the planning and implementation of the operating system deployment features of Configuration Manager, and as a reference guide for the most common tasks involved with its use.

# 3.1 Document Structure

This document contains four sections that deal with the Project Lifecycle, as illustrated in Figure 2 and the list below:

- Plan
- Develop
- Stabilise
- Deploy

Each section is based on the Microsoft IT Project Lifecycle as defined in the Microsoft Solutions Framework (MSF) Process Model, and the Microsoft Operations Framework (MOF). The IT Project Lifecycle is described in more detail in the *Microsoft Solutions Framework Core White Papers*<sup>2</sup> and the *MOF Executive Overview*<sup>3</sup>. The MSF Process Model and MOF describe a high-level sequence of activities for building, deploying and managing IT solutions. Rather than prescribing a specific series of procedures, they are flexible enough to accommodate a broad range of IT projects.

http://www.microsoft.com/technet/solutionaccelerators/cits/mo/mof/mofeo.mspx

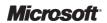

<sup>&</sup>lt;sup>2</sup> Microsoft Solutions Framework Core White Papers: http://www.microsoft.com/downloads/details.aspx?FamilyID=e481cb0b-ac05-42a6-bab8-fc886956790e&DisplayLang=en

<sup>&</sup>lt;sup>3</sup> MOF Executive Overview:

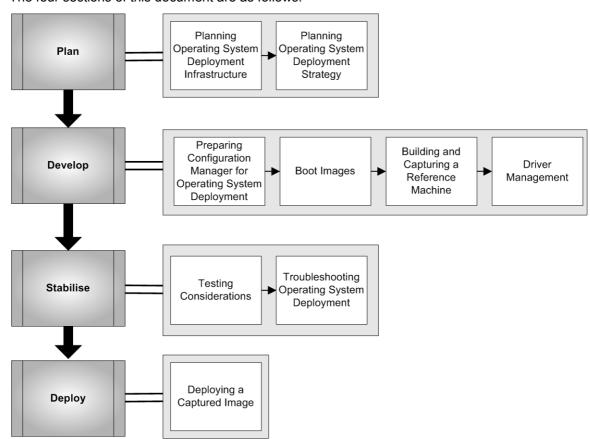

# The four sections of this document are as follows:

Figure 2: Microsoft Solutions Framework Process Model Phases and Document Structure

The key public documentation resources for building a Configuration Manager solution are listed below. Where appropriate, specific chapters or sections from these documents have been referenced throughout this guidance:

- System Center Configuration Manager TechCenter<sup>4</sup>
- System Center Configuration Manager Product Homepage<sup>5</sup>

<sup>&</sup>lt;sup>5</sup> System Center Configuration Manager Product Homepage **{R3}**: http://www.microsoft.com/systemcenter/configurationmanager/en/us/default.aspx

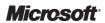

<sup>&</sup>lt;sup>4</sup> System Center Configuration Manager TechCenter **{R2}**: http://technet.microsoft.com/en-gb/configmgr/default.aspx

# 4 PLAN

The Plan phase is where the bulk of the implementation planning is completed. During this phase the areas for further analysis are identified and a design process commences

Figure 3 acts as a high-level checklist, illustrating the sequence of events that the IT Manager and IT Architect need to determine when planning to use the operating system deployment feature of Configuration Manager within a healthcare organisation:

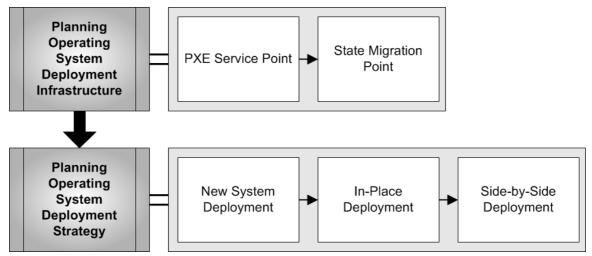

Figure 3: Sequence for Planning the Use of the Software Update Feature in Configuration Manager

# 4.1 Planning Operating System Deployment Infrastructure

When using the operating system deployment feature of Configuration Manager, there are two optional site roles that provide services related to operating system deployment:

- PXE Service Point (allows clients to be installed using F12 network service boot)
- State Migration Point (allows USMT to store data on the network while client machines are upgraded)

# 4.1.1 PXE Service Point

The PXE service point site role responds to PXE boot requests from clients, and triggers the clients to download the customised version of Windows PE, in order to start operating system deployment task sequences. The healthcare IT Administrator should deploy at least one PXE service point in the healthcare organisation if PXE boot support is required. In order to use PXE boot in the organisation, the following must be true:

- A Dynamic Host Control Protocol (DHCP) server must be available for use
- The network must allow PXE broadcast packets to reach the PXE server

Layer 3 network devices usually prevent Bootstrap Protocol (BOOTP) broadcast packets, which are used by both DHCP and PXE, from being forwarded between network segments. If the network devices do not allow these packets to be forwarded, the healthcare IT Administrator must either deploy a PXE service point to each network segment, or modify the configuration of the Layer 3 device to allow these packets to reach the PXE server. Otherwise, only clients on the same physical segment as the PXE service point will be able to PXE boot.

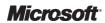

### Note

If the healthcare IT Administrator plans to install the PXE service point on a server that also hosts DHCP, additional configuration steps are required. Review the TechNet article entitled *Planning for PXE Initiated Operating System Deployments*<sup>6</sup> for further information.

# 4.1.2 State Migration Point

State migration points are used to store user data settings when performing an in-place or side-by-side deployment of an operating system. More detail on these deployment strategies can be found in section 4.2. The state migration point is a network location where USMT will store data while an operating system is deployed. Before configuring a state migration point, the healthcare IT Administrator should understand the amount of data that will be stored during the migration. This can never be accurately determined ahead of time, but using USMT to analyse the amount of data that will be created on a representative number of machines will provide a good idea of the volume that may be created. See the guidance *Healthcare Desktop User State Migration* {R4} for more information on using USMT. Multiple state migration points can be deployed in a Configuration Manager site and access to these state migration points can be strictly controlled using Configuration Manager boundaries and protected site systems. For more information on Configuration Manager boundaries and how to protect the site system to control client access, see the *System Center Configuration Manager Deployment Guide* {R1}.

# 4.2 Planning Operating System Deployment Strategy

When deploying new operating systems using Configuration Manager there are three scenarios to consider:

- New System Deployment
- In-Place Deployment
- Side-by-Side Deployment

# 4.2.1 New System Deployment

Also known as 'bare-metal' deployment, this scenario uses removable media, such as USB or DVD, or a PXE boot server to deploy an image that will completely replace the operating system on a given machine. In this scenario, none of the existing settings, such as user state from the original machine, are preserved. This scenario is useful for machines that are being deployed to new users, or where the user state of the machine is not relevant, such as kiosk machines that should not contain any user documents or settings. This is the least complex scenario as the user state does not need to be captured. Section 7.1.1 covers new system deployment in more detail.

# 4.2.2 In-Place Deployment

An in-place deployment is typically used when an operating system is being refreshed or upgraded. This scenario will be used when an operating system needs to be redeployed because it does not meet current standards or is broken beyond repair. Many healthcare organisations will choose to redeploy an operating system image if the helpdesk is unable to resolve software issues within an agreed time. The scenario may also be used when an operating system upgrade is required, such as an upgrade from Windows XP to Windows 7 where the hardware may not need to be replaced. This scenario is more complex than a new system deployment because user state must be captured and restored during the operating system deployment. Section 7.1.2 covers in-place deployment in more detail.

<sup>&</sup>lt;sup>6</sup> Microsoft TechNet: Planning for PXE Initiated Operating System Deployments **{R8}**: http://technet.microsoft.com/en-us/library/bb680753.aspx

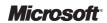

# 4.2.3 Side-by-Side Deployment

A side-by-side deployment is used when an operating system upgrade is required and the user's machine will be refreshed as part of this process. It can also be used during a scheduled hardware refresh when a user's machine is being replaced. This scenario is the most complex of the three scenarios because user state will normally need to be captured, and a mapping between the old and new computers will need to be configured to let Configuration Manager know from which machine the user state should be captured and to which machine it should be restored. Figure 4 shows the processes involved in a side—by-side migration:

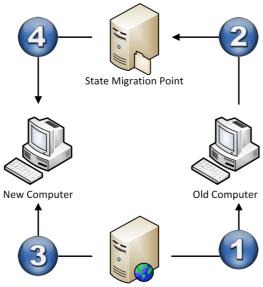

Configuration Manager MP/DP/PXE

Figure 4: Side-by-Side Deployment

Table 3 describes each step during a side-by-side migration:

| Step | Description                                                                                                    |
|------|----------------------------------------------------------------------------------------------------|
| 1.   | A task sequence is deployed to the old machine telling the Configuration Manager client to run the ScanState feature of USMT.                                                                                               |
| 2.   | The Configuration Manager client receives the task sequence and scans the old computer using ScanState from USMT. The resultant files are uploaded to the state migration point to be stored until requested.               |
| 3.   | The Configuration Manager server builds the new operating system on the new machine according to the task sequence deployed.                                                                                                |
| 4.   | After the new operating system has been deployed, the task sequence runs the LoadState feature of USMT, retrieves the user's data and settings from the state migration point and applies them to the new operating system. |

Table 3: Side-by-Side Deployment Task Detail

Section 7.1.3 covers side-by-side migrations in more detail.

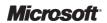

# 5 DEVELOP

During the Develop phase the solution components are built based on the planning completed during the earlier phases. Further refinement of these components will continue into the stabilisation phase

Figure 5 acts as a high-level checklist, illustrating the tasks that an IT Professional needs to perform when developing System Center Configuration Manager operating system deployment within a healthcare organisation:

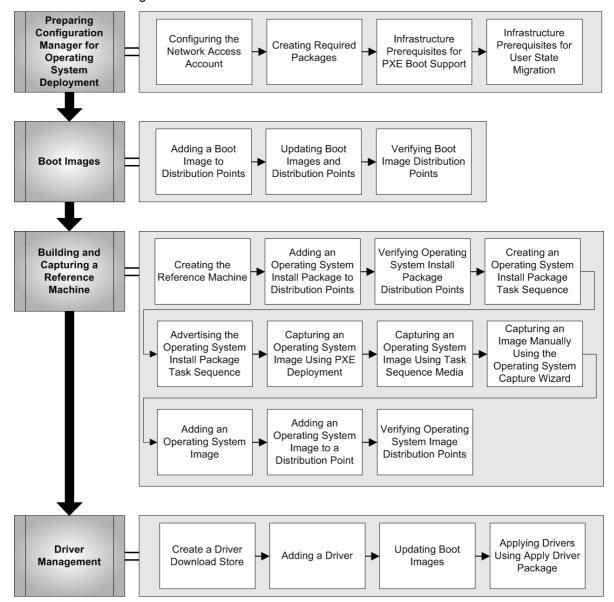

Figure 5: Sequence for Developing System Center Configuration Manager Operating System Deployment

# 5.1 Preparing Configuration Manager for Operating System Deployment

The following tasks will prepare the Configuration Manager infrastructure for operating system deployment.

- Configuring the Network Access Account
- Creating the required packages
- Configuring Windows Deployment Services (WDS) and the PXE Service Point (Required for PXE-based installation)
- Configuring State Migration Points

# 5.1.1 Configuring the Network Access Account

The Network Access Account is used by the client machines during the build process to contact the Distribution Points (DPs). This account must be specified in order for the operating system deployment process to work. The account does not require administrative privileges but must have access to the required DP. By default, a member of the domain users group will provide sufficient access. Table 4 shows the steps required to configure the Network Access Account:

### Screenshot / Details Step Description Open the Configuration Manager Console and 1. System Center Configuration Manager Site Database (C01 - SCCM-C01-1, Contoso HQ) click Client Agents. ☐ Site Management ☐ GO1 - Contoso HQ Look for: Right click Computer Client Agent in the details ☐ Site Settings Addresses pane and select Properties. **Boundaries** Hardware Inventory Client Agent Client Agents Software Inventory Client Agent 🔚 Client Installation Methods Component Configuration Computer Client Agent Desired Configuration M. Accounts Mobile Device Client Agen Prop Discovery Methods Remote Tools Client Agen Network Access Protection 2 Ensure a Network Access Account has been Computer Client Agent Properties X specified in the Account (domain\user) box. If General Customization Reminders BITS Restart none is specified, click **Set** to configure the account. Specify the account and interval settings used by the

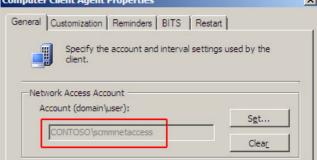

Note

3.

This step is optional.

The healthcare IT Administrator can configure the name of the healthcare organisation so all user communication dialogues will display the correct name. It is also possible to configure the text displayed when performing Software updates, Software distribution and Operating system deployments. Click OK.

# Screenshot / Details

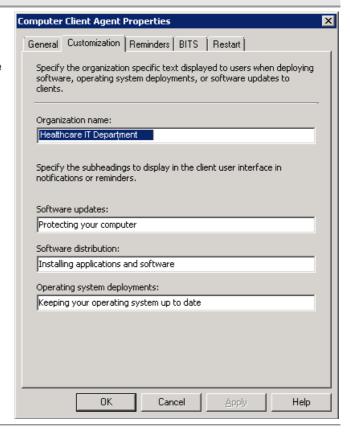

Table 4: Configuring the Network Access Account

# 5.1.2 Creating Required Packages

The following Configuration Manager Packages must be created in order to deploy operating systems:

- Configuration Manager Client Package
- User State Migration Tool Package
- Sysprep Package (only required for Windows XP image creation)

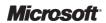

# 5.1.2.1 Creating the Configuration Manager Client Package

When creating an image for operating system deployment, it is not necessary to install the Configuration Manager client, as this is performed during the task sequence. If the healthcare IT Administrator is using a different solution to create the image, or manually building the reference machine for capture, the Configuration Manager client should not be included in the image. The task sequence will download and install the Configuration Manager client using software distribution. Table 5 shows the steps to create the Configuration Manager client package:

# Step Description

# Screenshot

 Open the Configuration Manager Console and navigate to the Packages node.

Right-click on the **Packages** node and select **New** > **Package From Definition**.

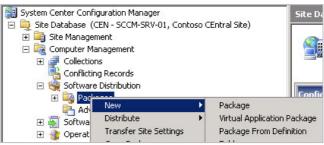

 In the Create Package From Definition Wizard, click Next.

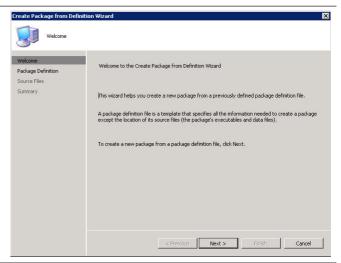

3. Select Configuration Manager Client Upgrade and click Next.

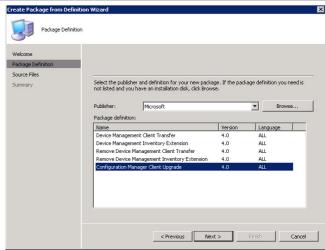

4. Click Always obtain files from a source directory and click Next.

### Note

By selecting **Always obtain files from a source directory**, Configuration Manager will update the client files in the package when they are updated due to a service pack being applied.

# **Screenshot**

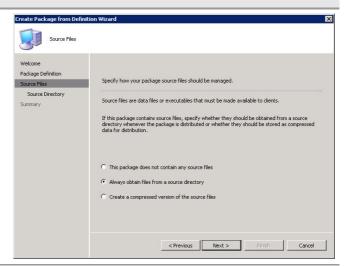

5. In the **Source directory** text box, enter the location of the source files for the client; this must be in the format:

Click Next.

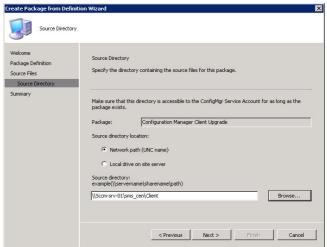

6. Click Finish.

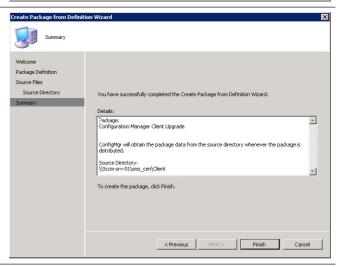

# **Screenshot**

7. Right-click the newly-created package in the Packages node and select Manage Distribution

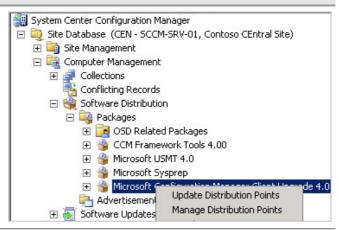

8. Click Next.

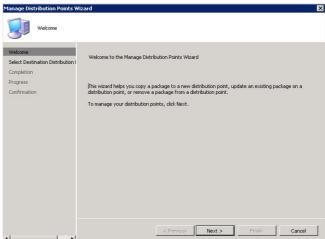

 Click Copy the package to new distribution points and click Next.

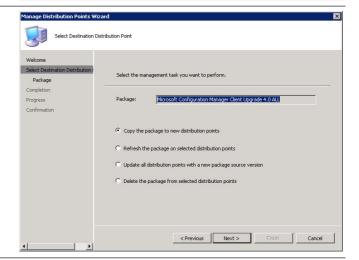

 Select the check boxes of distribution points that will require this package.

### Note

The healthcare IT Administrator should select all DPs that may be contacted during an operating system deployment. It is not necessary to select any DPs that are created in the SMSPXEIMAGES\$ folder because these should only contain the Boot Images

Click Next.

# Screenshot

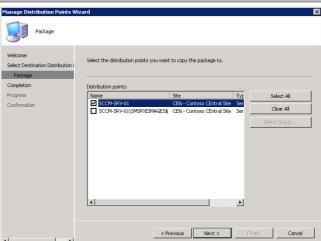

11. Click Next.

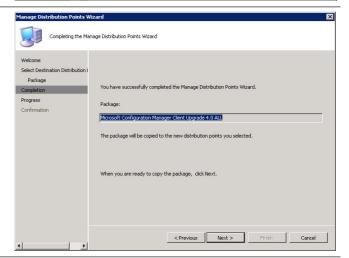

12. Click Close.

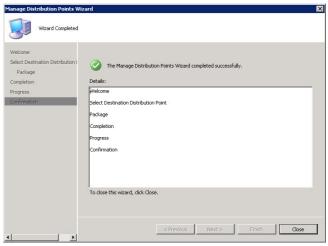

Table 5: Creating the Configuration Manager Client Package

# 5.1.2.2 Creating the User State Migration Tool Package

USMT is used to capture and restore users' documents and settings. This tool will be used when performing either an in-place deployment or a side-by-side deployment. At the time of writing, there are two versions of USMT that could be required in a healthcare organisation; the version required will depend on the version of the operating system that is being deployed. More information on USMT is contained in the document *Healthcare Desktop User State Migration* **{R4}**. If the healthcare IT Administrator is deploying Windows Vista or Windows 7, USMT 4.0 should be used. If the healthcare IT Administrator is deploying Windows XP, then USMT 4.0 cannot be used, therefore, USMT 3.0.1 must be used. The tools can be obtained from the following locations:

USMT 3.0.1 is available as a direct download from the *Windows User State Migration Tool (USMT) Version 3.0.1*<sup>7</sup> in the Microsoft Download Center.

USMT 4.0 is only available as part of the Windows<sup>®</sup> Automated Installation Kit (Windows AIK), which is available from *The Windows*<sup>®</sup> *Automated Installation Kit (AIK) for Windows*<sup>®</sup> 7<sup>8</sup> in the Microsoft Download Center.

### Note

USMT comes in two different versions, one for 64-bit machines and the other for 32-bit. Unless the healthcare organisation's environment is completely 64-bit, it is recommended that the package is created using the 32-bit version of the tool; the 32-bit (X86) version will run on 64-bit machines, but the 64-bit version will only run on 64-bit machines.

Table 6 shows the steps to create the USMT package for USMT version 4.0:

# Step Description

 Open the Configuration Manager Console and navigate to the Packages node.

Right-click on the **Packages** node and select **New** > **Package**.

# Screenshot / Details

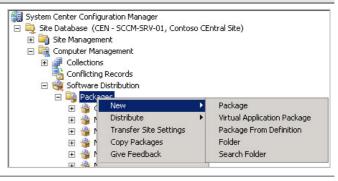

<sup>&</sup>lt;sup>8</sup> The Windows<sup>®</sup> Automated Installation Kit (AIK) for Windows<sup>®</sup> 7 **{R6}**: http://www.microsoft.com/downloads/details.aspx?familyid=696DD665-9F76-4177-A811-39C26D3B3B34&displaylang=en

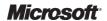

<sup>&</sup>lt;sup>7</sup> Windows User State Migration Tool (USMT) Version 3.0.1 **{R5}**: http://www.microsoft.com/downloads/details.aspx?FamilyID=799ab28c-691b-4b36-b7ad-6c604be4c595&displaylang=en

2. Enter the **Name** of the package, enter any additional details required and click **Next**.

# Screenshot / Details

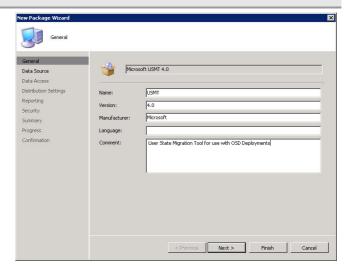

 Select This package contains source files.
 Click Set and add the source directory that contains the USMT files.

### Note

If the healthcare organisation will be deploying Windows XP, USMT 3.0.1 must be used. The 32-bit version should be used as the package source. If the server is running a 64-bit operating system (OS), the healthcare IT Administrator will need to install USMT on a 32-bit machine and copy the required files to the server. This is because the 32-bit version of the USMT installer will not run on a 64-bit OS.

Click Finish.

Click Next.

4.

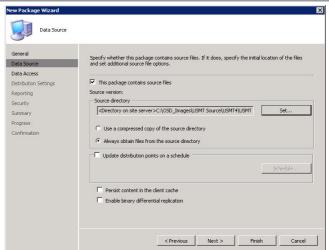

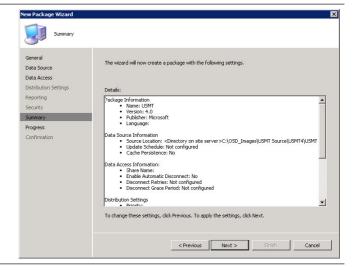

# Screenshot / Details

Click Close.

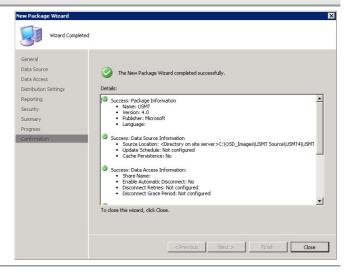

Table 6: Creating the USMT Package

# 5.1.2.3 Creating the Sysprep Package

Sysprep is required when creating a task sequence that will be used to create a Windows XP image. Windows Vista and Windows 7 contain the files required to create the image, so the package will not be required. The Sysprep files are contained within the Deploy.cab file, which is located in the Support Tools directory on a Windows XP CD or can be downloaded from the Windows XP Service Pack 3 Deployment Tools<sup>9</sup> page in the Microsoft Download Center.

Once the Deploy.cab file has been downloaded, the contents should be extracted to a folder that will be used as the source folder for the Sysprep package.

### Note

It is only necessary to include the .exe files contained within the cabinet file. The other files contain documentation that provides information to help the healthcare IT Administrator understand and use the Sysprep tools to create a Sysprep.inf file. The Sysprep.inf file contains information to automatically configure setup options when installing Windows XP.

Table 7 shows the steps required to create the Sysprep package:

# Step Description

# Screenshot / Details

 Open the Configuration Manager Console and navigate to the Packages node.

Right-click on the **Packages** node and select **New** > **Package**.

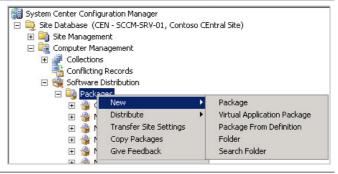

Windows XP Service Pack 3 Deployment Tools {R7}: http://www.microsoft.com/downloads/details.aspx?familyid=673A1019-8E3E-4BE0-AC31-70DD21B5AFA7&displaylang=en

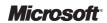

# Screenshot / Details

2. Enter the **Name** of the package, enter any additional details required and click **Next**.

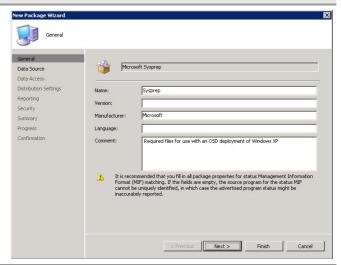

 Select This package contains source files.
 Click Set and add the source directory that contains the Sysprep files.

Click Finish.

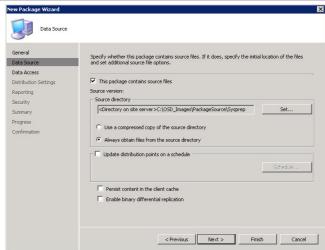

4. Click Next.

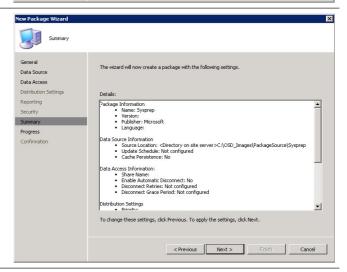

# Step Description Screenshot / Details Click Close. The New Package Wizerd Completed Weard Completed The New Package Wizerd completed successfully. Details: Perporting Reporting Security Summary Progress Continuation: Source Location: Observery on site server >C. (OSD\_Images/PackageSource)Syspers | - Upda Screenshoot Source Location: Observery on site server >C. (OSD\_Images/PackageSource)Syspers | - Upda Screenshoot Source Location: Observery on site server >C. (OSD\_Images/PackageSource)Syspers | - Upda Screenshoot Source Location: Observery on site server >C. (OSD\_Images/PackageSource)Syspers | - Upda Screenshoot Source Location: Observery on site server >C. (OSD\_Images/PackageSource)Syspers | - Upda Screenshoot Source Location: Observery on site server >C. (OSD\_Images/PackageSource)Syspers | - Upda Screenshoot Source Location: Observery on site server >C. (OSD\_Images/PackageSource)Syspers | - Upda Screenshoot Source Location: Observery on site server >C. (OSD\_Images/PackageSource)Syspers | - Upda Screenshoot Source Location: Observery on site server >C. (OSD\_Images/PackageSource)Syspers | - Upda Screenshoot Source Location: Observery on site server >C. (OSD\_Images/PackageSource)Syspers | - Upda Screenshoot Source Location: Observery on site server >C. (OSD\_Images/PackageSource)Syspers | - Upda Screenshoot Source Location: Observery on site server >C. (OSD\_Images/PackageSource)Syspers | - Upda Screenshoot Source Location: Observery on site server >C. (OSD\_Images/PackageSource)Syspers | - Upda Screenshoot Source Location: Observery on site server >C. (OSD\_Images/PackageSource)Syspers | - Upda Screenshoot Source Location: Observery on site server >C. (OSD\_Images/PackageSource)Syspers | - Upda Screenshoot Source Location: Observery on site server >C. (OSD\_Images/PackageSource)Syspers | - Upda Screenshoot Source Location: Observery on site server >C. (OSD\_Images/PackageSource)Syspers | - Upda Screenshoot Source Location: Observery on site server >C. (OSD\_Images/PackageSource)Syspers | - Upda Screenshoot Sou

Table 7: Creating the Sysprep Package

# 5.1.3 Infrastructure Prerequisites for PXE Boot Support

In order to allow clients to boot from the network and receive operating systems, the healthcare IT Administrator must configure a PXE service point. The PXE service point is a Configuration Manager site system that uses WDS to deliver boot images to clients.

# 5.1.3.1 Windows Deployment Services Installation

Table 8 shows the steps for installing WDS. These steps need to be followed before the server can be assigned the PXE service point role in Configuration Manager.

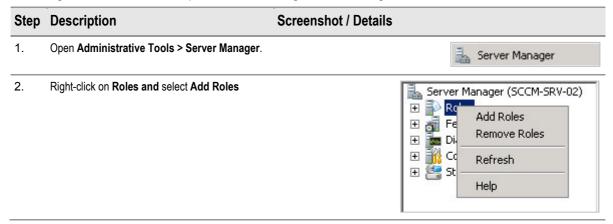

# Screenshot / Details

Click Next.

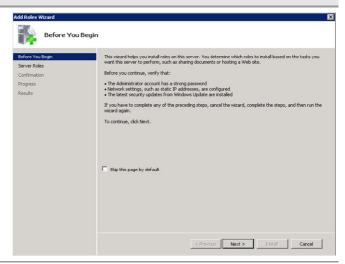

 On the Select Server Roles page, select Windows Deployment Services and click Next.

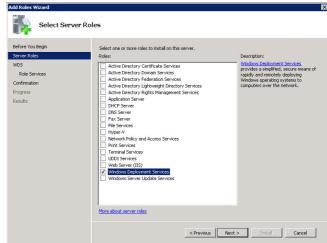

5. Click Next.

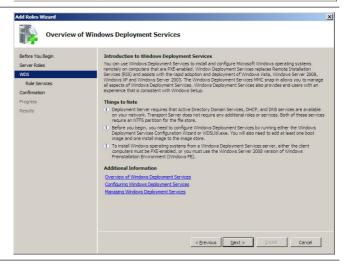

# Step Description Screenshot / Details 6. Click Next. Select Role Services More about role services < Previous Next > Instell Cancel Click Install. Confirm Installation Selections To install the following roles, role services, or features, click Install. i 1 informational message below 1) This server might need to be restarted after the installation complete Print, e-mail, or save this information < Previous Next > Install Cancel 8. Click Close. Windows Deployment Services **☑** Installation succeeded The following role services were installed: **Deployment Server** Transport Server

Table 8: Windows Deployment Services Installation

# Note

It is not necessary to configure the WDS server because Configuration Manager will perform the required configuration when the server is added as a PXE service point.

# 5.1.3.2 PXE Service Point Configuration

Table 9 shows the steps required to configure the WDS server as a PXE service point:

# Step Description

 If the WDS service is on a server other than the site server, the healthcare IT Administrator will need to add the site server's computer account as a local administrator on the WDS server using the Configuration > Local Users and Groups node in Server Manager.

# **Screenshot**

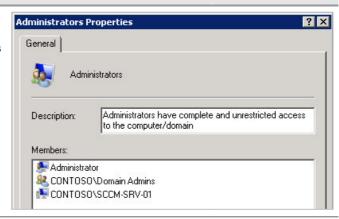

 If the WDS service is installed on a server that is not hosting any other Configuration Manager roles, it must be added as a new site system.

Open the **Configuration Manager Console**, right-click on the **Site Systems** node and select **New > Server**.

If the WDS service was installed on the site server or a server that already hosts a Configuration Manager site system role, right-click on the server object that will host the PXE service point role under **Site Systems**, and select **New Roles**.

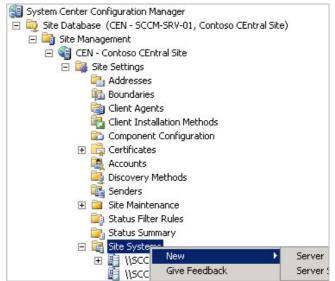

 Enter the Name of the server and specify the Intranet FQDN (for example, 'SCCM-SRV-01.contoso.com') and click Next.

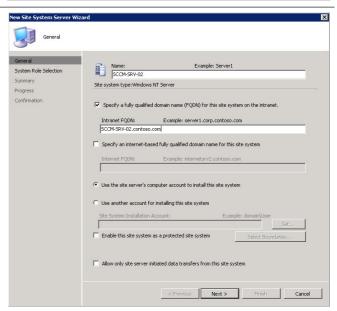

# **Screenshot**

4. Select PXE service point and click Next.

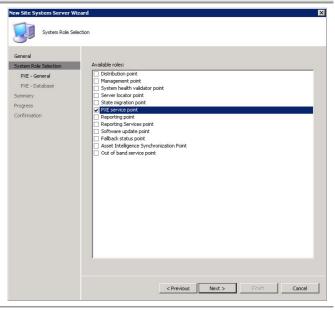

Click Yes.

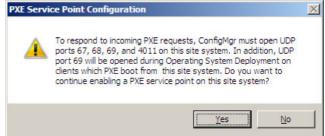

Select Enable unknown computer support, if required.

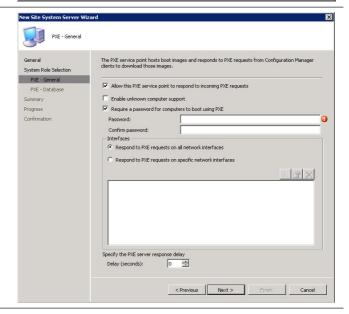

# 7. Important

If unknown computer support is enabled, any mandatory advertisements that deploy operating systems will run on client machines that do not have the Configuration Manager already installed. If unknown computer support is not enabled, the healthcare IT Administrator must manually import computer information, such as MAC addresses and SMBIOS GUIDs, before a new computer will be able to install an image from the PXE service point. It is strongly recommended that the healthcare IT Administrator fully tests this feature in an isolated test lab before implementing into a production network, because misconfigurations could result in irretrievable loss of data and severe service interruption.

# **Screenshot**

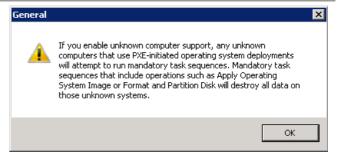

Click OK.

 Select Require a password for computers to boot using PXE, if required, and enter a Password.

### Note.

By entering a password, the risk of inadvertently deploying an operating system is removed because the user will need to enter a password before the operating is deployed. However, specifying a password means that a user must be present in order for the operating system installation to run. These options should be configured in production only after full testing has been performed and the requirements of the solution are fully understood.Click **Next**.

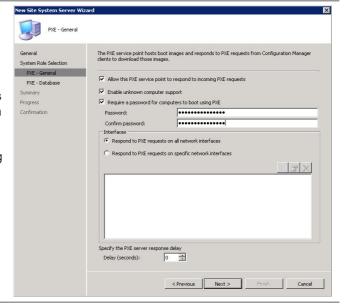

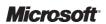

# Step Description **Screenshot** Click Next. PXE - Database The PXE service point hosts boot images and responds to PXE requests from ConfigMgr clients to download those boot images. PXE - General PXE - Database Specify the account used by the PXE service point to connect with the database. Summary Progress Confirmation • Use the PXE service point's computer account PXE service point connection account: Specify whether the PXE service point will create a self-signed certificate or if the certificate will be imported by the user. • Create self-signed PXE certificate Set expiration date: 19/11/2010 12:49 C Import certificate < Previous Next > Finish Cancel 10. Click Next. General System Role Selection The wizard will create a new site system server with the following settings. | Decease | Confidence will now create a Server site system with the following characteristics: Size System Name | SCCM-SRV-02 | Settings: Protected Site System: No | Private FQDN Name: SCCM-SRV-02, contoso, com | Public FQDN Name: NO Sepcified | Installation Account: Machine Account | Reles | Reles | Release | Release | Release | Release | Release | Release | Release | Release | Release | Release | Release | Release | Release | Release | Release | Release | Release | Release | Release | Release | Release | Release | Release | Release | Release | Release | Release | Release | Release | Release | Release | Release | Release | Release | Release | Release | Release | Release | Release | Release | Release | Release | Release | Release | Release | Release | Release | Release | Release | Release | Release | Release | Release | Release | Release | Release | Release | Release | Release | Release | Release | Release | Release | Release | Release | Release | Release | Release | Release | Release | Release | Release | Release | Release | Release | Release | Release | Release | Release | Release | Release | Release | Release | Release | Release | Release | Release | Release | Release | Release | Release | Release | Release | Release | Release | Release | Release | Release | Release | Release | Release | Release | Release | Release | Release | Release | Release | Release | Release | Release | Release | Release | Release | Release | Release | Release | Release | Release | Release | Release | Release | Release | Release | Release | Release | Release | Release | Release | Release | Release | Release | Release | Release | Release | Release | Release | Release | Release | Release | Release | Release | Release | Release | Release | Release | Release | Release | Release | Release | Release | Release | Release | Release | Release | Release | Release | Release | Release | Release | Release | Release | Release | Release | Release | Release | Release | Release | Release | Release | Release | Release | Release | Release | Release | Rel PXE service point To change these settings, click Previous. To apply the settings, click Next. < Previous Next > Finish Cancel

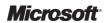

### **Screenshot**

11. Click Close.

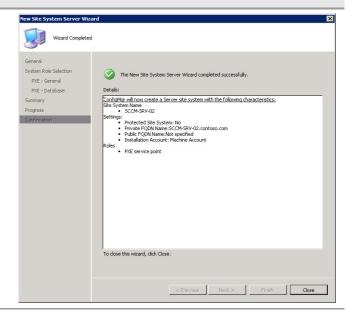

Table 9: PXE Service Point Configuration

The healthcare IT Administrator can review the following logs to determine if the PXE service point installation was successful:

- C:\SMS\Logs\PXESetup.log, if the PXE service point is located on a server other than the site server
- <Configuration Manager Installation Directory>\Logs\PXESetup.log, if the PXE service point role is installed on the site server

# 5.1.4 Infrastructure Prerequisites for User State Migration

Configuration Manager uses a state migration point to store user data during an in-place upgrade or a side-by-side migration. Table 10 shows the steps for configuring the state migration point.

### **Important**

The state migration point also requires Internet Information Services (IIS). If using Windows Server 2008, the IIS 6 Metabase Compatibility and IIS 6 WMI Compatibility role services must be installed.

# Step Description

# Screenshot

 If the state migration point role will be installed on a server that is not hosting any other Configuration Manager roles, it must be added as a new site system.

Open the **Configuration Manager Console**, right-click on the **Site Systems** node and select **New > Server**.

If the state migration point will be installed on the site server or a server that already hosts a Configuration Manager site system role, right-click on the server object that will host the state migration point role under **Site Systems**, and select **New Roles**.

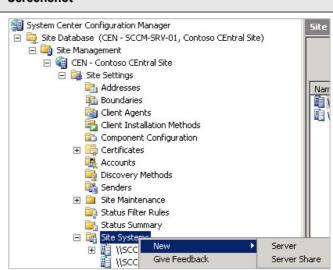

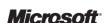

# Screenshot

Enter the Name of the server, specify the Intranet FQDN, (for example, 'SCCM-SRV-01.contoso.com') and click Next.

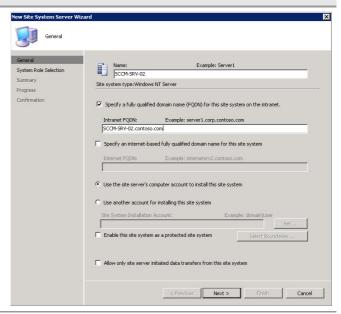

 Select State migration point check box and click Next.

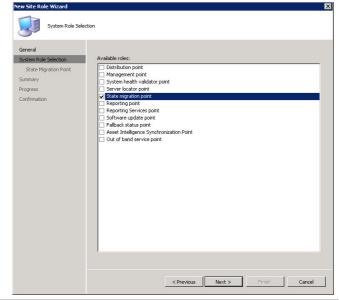

4. Click to add a new folder for state location to be stored. Multiple folders can be specified, if required.

# **Screenshot**

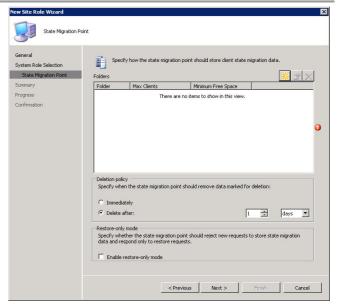

 Enter a folder location in the Storage folder text box and specify the Maximum clients that can store data in this folder. The state migration point will stop accepting client state migration requests if the disk reaches the value specified in Minimum free space.

Click OK.

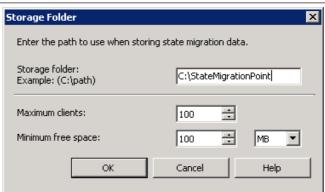

6. In **Deletion policy**, specify how long the state migration point should retain data after it has been marked for deletion. Data is marked for deletion once it has been restored to the client machine. Selecting **Enable restore-only mode** prevents the state migration point from accepting new connections to store user state but allows it to accept requests to restore existing user data.
Click **Next**.

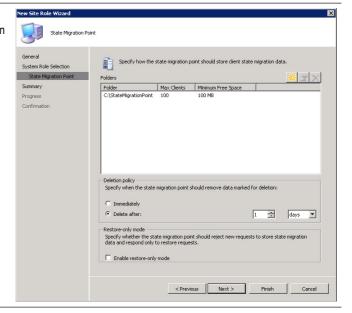

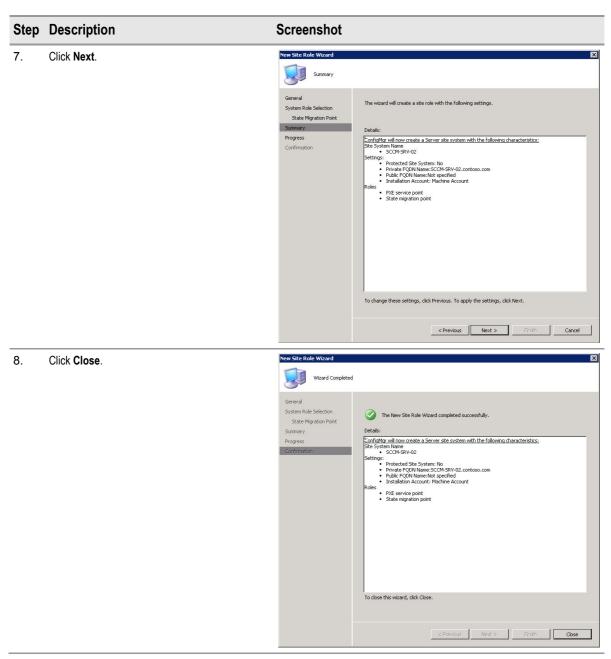

Table 10: State Migration Point Configuration

# 5.2 Boot Images

Boot images are provided with Configuration Manager and added as part of setup. The boot image is a customised version of Windows PE that is deployed to client machines to allow them to connect to Configuration Manager DPs and download the files required for operating system deployment. Once the new PXE service point has been successfully installed, the boot images must be copied to the DPs.

#### 5.2.1 Adding a Boot Image to Distribution Points

Table 11 shows the steps required to add the boot images to Configuration Manager DPs:

#### Step Description Screenshot Open the Configuration Manager Console, 1 🔛 System Center Configuration Manager right-click on the boot image that will be deployed 🖃 🗓 Site Database (CEN - SCCM-SRV-01, Contoso CEntral Site) to the DPs and select Manage Distribution 🛨 💐 Site Management Points. Note Conflicting Records Software Distribution These steps should be performed for both the x86 and X64 boot images even if the 🕀 🗑 Software Updates healthcare organisation only intends to deploy 🖃 🎥 Operating System Deployment 32-bit operating systems. □ ■ Boot Images 🛨 🎑 Boot i🖴 Update Distribution Points 🛨 🌉 Boot i Manage Distribution Points Computer Computer Move Items 🕀 🛂 Operating Give Feedback 🗐 🍱 Operatind 2. Click Next. Welcome to the Manage Distribution Points Wizard Summary [This wizard helps you copy a package to a new distribution point, update an existing package on a distribution point, or remove a package from a distribution point. To manage your distribution points, click Next. Next > Finish Cancel Manage Distribution Points Wizard 3. Select Copy the package to new distribution points and click Next. < Previous Next > Finish Cancel

4. Select the check boxes of all DPs that will be contacted during an operating system installation. This must include the normal DPs and any SMSPXEIMAGE\$ DPs. The SMSPXEIMAGE\$ DP is the PXE service point.

#### **Screenshot**

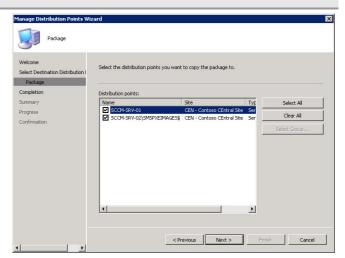

5. Click Next.

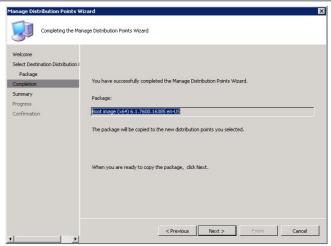

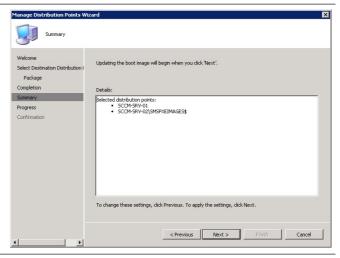

ous Next > Finish Close

# Step Description Click Close. \*\*Tanage Distribution Points Wizard Wilcome Select Destration Distribution Package Completion Summary Progress Gorf mation To dose this wizard, click Close. \*\*To dose this wizard, click Close. \*\*To dose this wizard, click Close. \*\*To dose this wizard, click Close. \*\*To dose this wizard, click Close. \*\*To dose this wizard, click Close. \*\*To dose this wizard, click Close.

Table 11: Adding Boot Images to Distribution Points

#### 5.2.2 Updating Boot Images and Distribution Points

If any changes are made to the boot images, such as enabling command-line support for troubleshooting or adding drivers, the boot images must be updated on DPs before the changes will be effective. Table 12 shows the steps required to update the DPs:

#### Step Description **Screenshot** Open the Configuration Manager Console, 📳 System Center Configuration Manager right-click on the boot image that will be deployed 🖃 👰 Site Database (CEN - SCCM-SRV-01, Contoso CEntral Site) to the DPs and select Update Distribution 🛨 💐 Site Management Points. □ □ □ Computer Management Conflicting Records 🕀 鶲 Software Distribution 🖃 🎥 Operating System Deployment 🖃 🌉 Boot image Update Distribution Points Access Manage Distribution Points Distribut Move Items 🗐 🔼 Packagi 2. Click Next. Updating the boot image will begin when you click 'Next' ers that will be included To change these settings, click Previous. To apply the settings, click Next. ous Next > Finish Cancel

Finish Close

# Step Description Screenshot Click Close. Manage Distribution Points Wizard Wizard Completed Summary Progress Confirmation Details: Placesor's Windows FE (vis\*) Success: Education perform: Add Conforting Interess - Enable Windows FE command line support - Add drows FE command line support - Add drows FE command line support - Add drows FE command line support - Add drows FE command line support - Add drows FE command line support - Add drows FE command line support - Add drows FE command line support - To close this witzard, clok Close.

Table 12: Updating Boot Images on Distribution Points

#### 5.2.3 Verifying Boot Image Distribution Points

Once the boot images have been deployed to the DPs the healthcare IT Administrator can verify that they have successfully reached the DPs by checking the package status. Table 13 shows the package status for the boot image deployment:

#### Step Description Screenshot / Details Open the Configuration Manager Console and System Center Configuration Manager select the site object under the boot images Look for: Package Status node. The Last Copied time in Conflicting Records the right pane shows the last successful Distribution Point S.. State Last Copied deployment to each of the DPs. [ \SCCM-SRV-02\5... 5 Installed 19/11/2009 13:43 ■ Boot image (x64) Access Accounts Distribution Points Package Status Package Status CEN - Contos

Table 13: Verifying Boot Image Deployment

#### 5.3 Building and Capturing a Reference Machine

A Reference Machine is a computer that contains the required operating system and applications that will make up the base image for deployment within Configuration Manager. This machine can be created in one of three ways:

- Using a Configuration Manager Task Sequence
- Using Healthcare MDT 2010 {R9} and the Operating System Capture Wizard
- Manually installing and capturing using the Operating System Capture Wizard

It is recommended that the healthcare IT Administrator uses either of the first two options, because creating the reference machine manually can lead to inconsistencies or introduce human error. The other advantage of using an automated method to create the reference machine is that if any changes need to be made to the image in future, the reference machine can be easily modified and recreated using the task sequences in Configuration Manager or *Healthcare MDT 2010* **{R9}**.

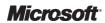

#### 5.3.1 Creating the Reference Machine

In order to create an operating system image using a Configuration Manager task sequence, the administrator must perform the following tasks:

- Create an Operating System Install Package
- Create an Operating System Install Task Sequence
- Advertise the Operating System Install Task Sequence

#### 5.3.1.1 Creating an Operating System Install Package

The Operating System Install Package contains the files required to install the operating system. Table 14 shows the steps for creating the operating system install package for Windows 7 Enterprise Edition (X86):

## Step Description 1. Open the Configuration Manager Console, right-click on the Operating System Install Packages node and select Add Operating System Install Package.

System Center Configuration Manager

Site Database (CEN - SCCM-SRV-01, Contoso CE

Site Management

Computer Management

Collections
Conflicting Records

Software Distribution

Software Updates

Software Updates

Software Updates

Software System Deployment

Software Manages

Mame
Win7 Ultimate
Windows Vista Enterpris
Windows Vista Enterpris

Software Manages

Mame
Windows Vista Enterpris

Software Manages

Mame
Windows Vista Enterpris

Software Manages

Mame
Windows Vista Enterpris

Software Manages

Manages

Mindows Vista Enterpris

Add Operating System Install Package

Copy Packages

© Computer Association

⊕ □ Operating System Images

⊕ ○ Operating System Ins

Task Sequences

🛨 鸀 Drivers

2. In the **Source Directory** text box, enter the location of the setup files for the operating system in the format \ServerName\ShareName\Folder and click **Next**.

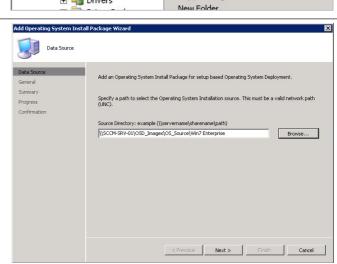

 Enter a Name for the Operating System Install Package and optionally enter the version and a comment. Click Next.

#### **Screenshot**

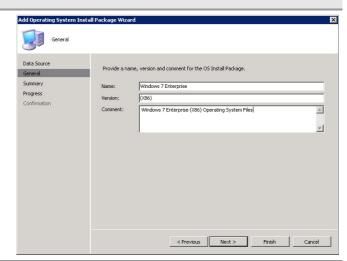

4. Click Next.

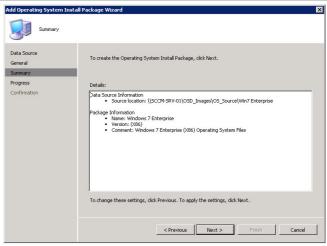

Click Close.

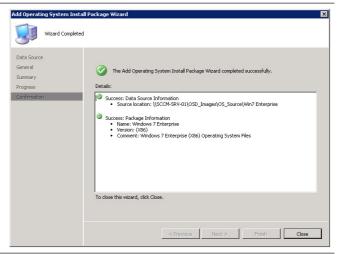

Table 14: Creating an Operating System Install Package

### 5.3.2 Adding an Operating System Install Package to Distribution Points

Once the Operating System Install Package has been created, it must be deployed to any required DPs so that it is available to clients. Table 15 shows the steps required to add the Operating System Install Package to DPs:

#### **Screenshot** Step Description Open the Configuration Manager Console, 1. 🔛 System Center Configuration Manager Win right-click on the operating system install 🖃 🛅 Site Database (CEN - SCCM-SRV-01, Contoso CE Nam package that will be deployed to the DPs and select Manage Distribution Points. Collections Conflicting Records Conflicting Records ★ Software Distribution Operating System Deployment Boot Images 🎯 Computer Association Operating System Images Operating System Install Packages 🛨 🦀 Win7 Ultimate Windows Vista Enterprise (X86) ₩indow **Update Distribution Points** 🍓 Task Seque Manage Distribution Points 🗊 🖳 Drivers 2. Click Next. Welcome to the Manage Distribution Points Wizard Package [This wizard helps you copy a package to a new distribution point, update an existing package on a distribution point, or remove a package from a distribution point. < Previous Next > Finish Cancel

3. Click Copy the package to the distribution points and click Next.

#### **Screenshot**

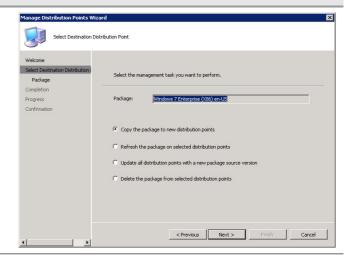

 Select the check boxes of the DPs that are required to host the Operating System Install Package and click Next.

#### Note

The healthcare IT Administrator should only select DPs that will be contacted to receive the OS Install Package for building the reference machine. DPs that are in locations other than the IM&T department will likely not need the package. DPs hosted on PXE service points that have SMSPXEIMAGE\$ in the name must not be selected as these DPs should only contain boot images.

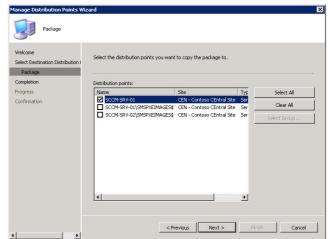

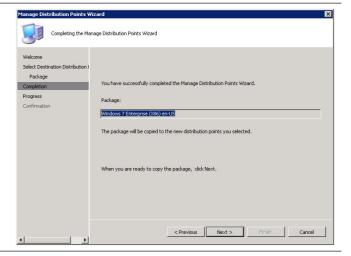

#### **Screenshot**

Click Close.

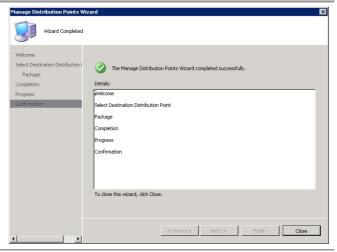

Table 15: Adding Operating System Install Package to Distribution Points

#### 5.3.3 Verifying Operating System Install Package Distribution Points

Once the Operating System Install Package has been deployed to the DPs, the healthcare IT Administrator can verify that they have successfully reached the DPs by checking the package status. Table 16 shows the package status for the Operating System Install Package deployment:

#### Step Description

#### Screenshot

 Open the Configuration Manager Console and select the site object under the operating system install package Package Status node. The Last Copied time in the right pane shows the last successful deployment to each of the DPs.

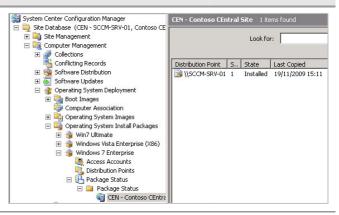

Table 16: Verifying Operating System Install Package Deployment

#### 5.3.4 Creating an Operating System Install Package Task Sequence

Everything is now in place to allow the operating system to be deployed and captured using a task sequence. Table 17 shows the steps required to create a task sequence for deploying and capturing an operating system image:

#### Step Description **Screenshot** Open the Configuration Manager Console, System Center Configuration Manager 1. ☐ 🎒 Site Database (C01 - SCCM-C01-1, Contoso HQ) right-click on the Task Sequences node and Site Management select New > Task Sequence. □ 🛅 Computer Management Collections Conflicting Records Software Distribution Software Updates Name ☐ 🍘 Operating System Deployment ⊞ Boot Images ⊞ Computer Association 🕀 🛂 Operating System Images 🛨 🍒 Operating System Install Packages Task Sequences □ Drivers □ Driver Packages

2. Click Build and capture a reference operating system image and click Next.

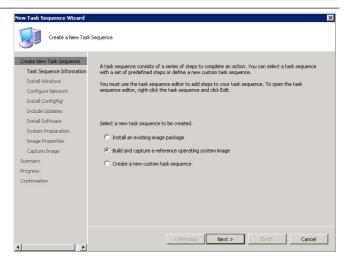

 Enter a Task sequence name and click the Browse button to select the appropriate Boot image. Click Next.

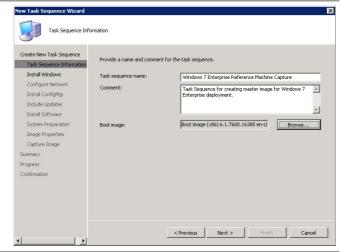

4. Select the operating system install package using the **Browse** button and select the **Edition** from the image. If using Enterprise Edition, there will only be one edition available; this is not the case for other versions.

Click Always use the same administrative password and specify a Password.

Click Next.

#### **Screenshot**

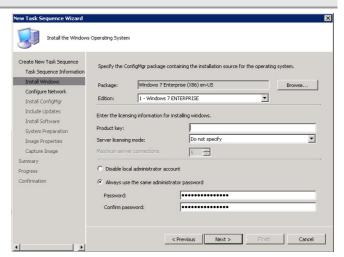

5. Click **Join a workgroup** and enter the name of the **Workgroup**. Click **Next**.

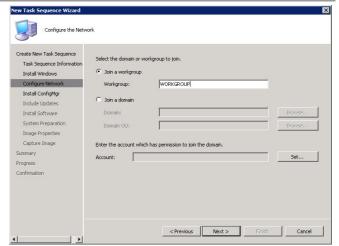

6. Click **Browse** and select the Configuration Manager client package created in section 5.1.2.1, and then click **Next**.

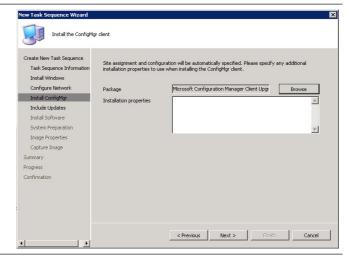

7. Click **Don't install any software updates** and click **Next**.

#### Note

If the healthcare organisation is using software update management in Configuration Manager, software updates can be installed at this stage. This will prevent newly-deployed machines from needing to be updated. For more information on using the software update management features of Configuration Manager, see the System Center Configuration Manager 2007 Software Update Management Guide {R10}.

#### **Screenshot**

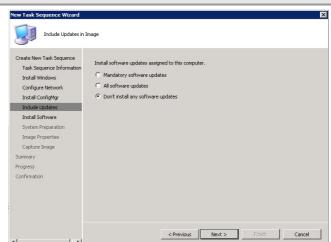

8. Use the 'Add package' button to add any required software distribution packages that should be installed into the image. This will likely be software such as 2007 Microsoft® Office. More information on creating software distribution packages is available in the System Center Configuration Manager 2007 Software Distribution Guide {R11}.

Click Next.

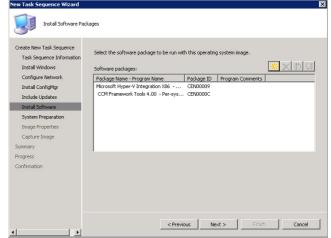

9. Click Next.

#### Note

If the healthcare IT Administrator is creating an image based on Windows XP, the Sysprep package created in section 5.1.2.3 should be selected using the **Browse** button.

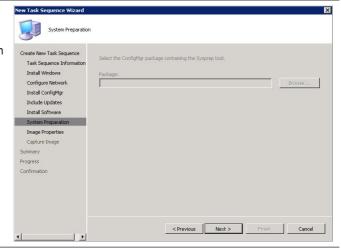

#### **Screenshot**

Enter the details of the healthcare IT
 Administrator that created the task sequence and a Description, and click Next.

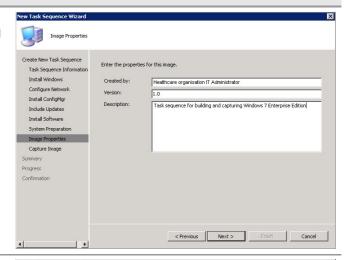

11. In Path, enter the location that the Configuration Manager client should create the image file in the format \\Servername\Share\filename.wim and specify an Account that has permissions to create a file in the folder specified.

Click Next.

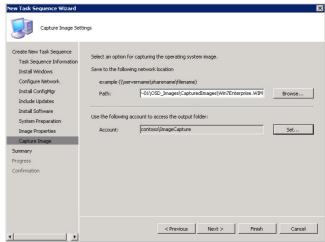

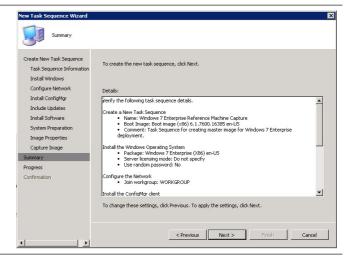

# Step Description Screenshot Create New Task-Sequence Information Install Windows Configure Network Install Configure Include Updates Install Configure Include Updates Install Configure Include Updates Install Software System Preparation Image Properties Capture Image Summary Progress Configure Network Configure Network Configure Network Install Configure Include Updates Install Software System Preparation Image Properties Capture Image Summary Progress Configure Network Online Image Summary Progress Configure Network Install Configure Install Software Install Software Install

Table 17: Creating an Operating System Install and Capture Task Sequence

### 5.3.5 Advertising the Operating System Install Package Task Sequence

The task sequence is now ready to be deployed to the reference computer and captured. It is current best practice to use a virtual machine to act as the reference machine. This provides a number of benefits including:

- No drivers required, if using Microsoft Hyper-V or VMWare<sup>®</sup>
- No requirement to maintain physical hardware in readiness for creating images

An healthcare IT Administrator can deploy and capture the operating system either by using the PXE service point and booting from the network, or by creating task sequence media that can be used to run the installation from a DVD or USB drive.

Table 19 later in this document shows the steps required to advertise the task sequence to the 'Unknown Computers' collection. This will allow the task sequence to be run by any machine that is not known to Configuration Manager. If the healthcare IT Administrator wishes to target a specific computer, the computer details need to be imported before the task sequence is advertised and a specific collection created that contains the newly-imported machine. Table 18 shows the steps required for importing computer information and adding it to a collection:

#### Step Description Screenshot 1. Open the Configuration Manager Console, 🔙 System Center Configuration Manager right-click on the Collections node and select 🖃 真 Site Database (CEN - SCCM-SRV-01, Contoso CE **New Collection.** Site Management + Collec New Collection Confli Export Objects Softw Update Collection Membership Softw Import Objects

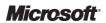

#### **Screenshot**

2. Enter a Name for the collection and click Next.

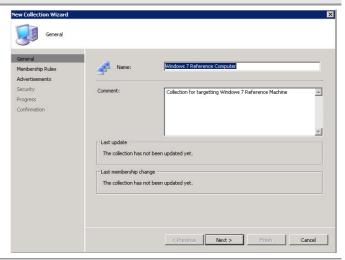

Click Next.

#### Note

When prompted, click **OK** to acknowledge that no membership rules have been defined.

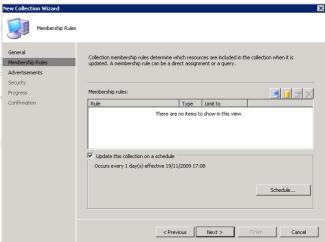

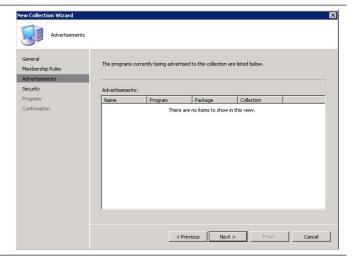

#### **Screenshot**

5. Click Finish.

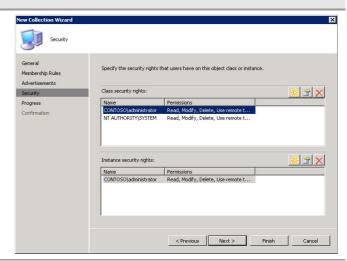

6. Right-click on **Computer Associations** and select **Import Computer Information**.

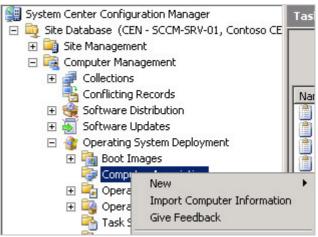

7. Click **Import single computer** and click **Next**.

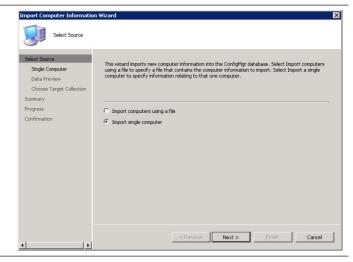

8. Enter a **Computer name** and a **MAC** address for the reference computer, and click **Next**.

#### Tip

If using virtualisation, start the virtual machine with no operating system installed, and the MAC address is displayed in the BIOS startup screen.

#### **Screenshot**

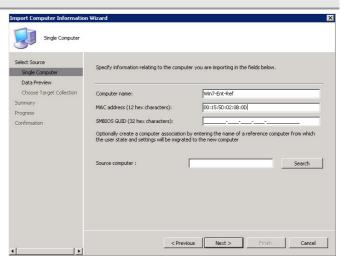

9. Click Next.

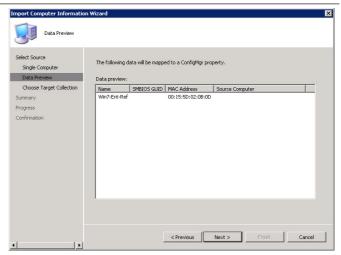

 Click Browse to select the newly created collection and click Next.

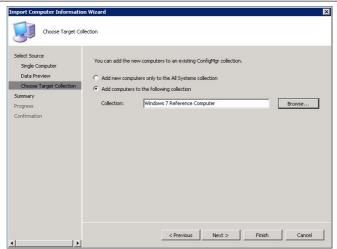

#### **Screenshot**

11. Click Next.

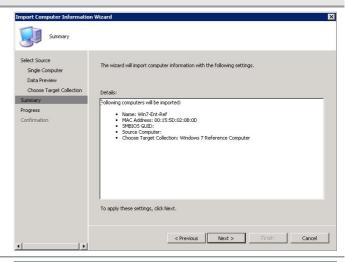

12. Click Close.

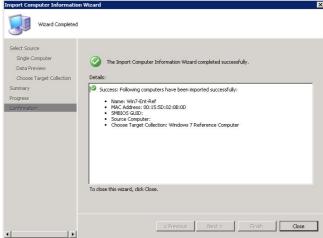

Table 18: Importing Computer Information and Creating a Collection

Table 19 shows the steps for advertising the task sequence:

#### Step Description

#### Screenshot

 Open the Configuration Manager Console, select Task Sequences, right-click on the task sequence created in section 5.3.4 and select Advertise.

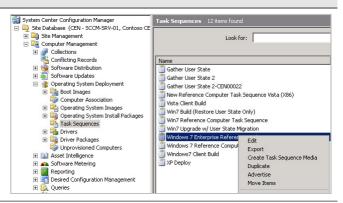

 Enter a Name for the advertisement and use the Browse button to select a collection. If computer information has already been imported, select the collection that contains the machine. If computer information has not been imported, select the 'Unknown Computer' collection.

Ensure the Make this task sequence available to boot media and PXE check box is selected and click Next.

#### **Screenshot**

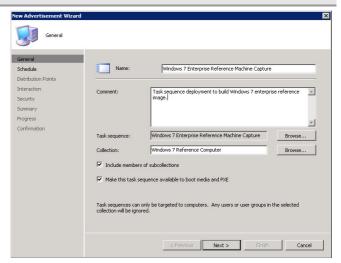

3. Click Next.

Note

**Mandatory assignments** can be created that will trigger the task sequence to be executed without it being selected, if required.

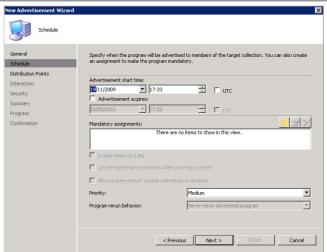

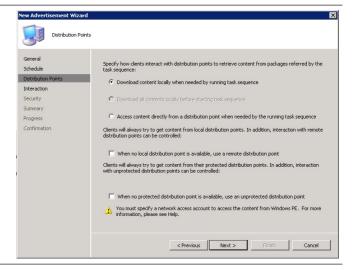

#### **Screenshot**

5. Click Next.

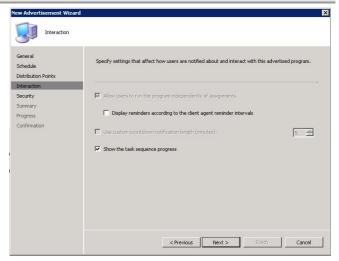

6. If specific users or groups need to be able to modify the advertisements properties, click the button to add any additional Instance security rights, and click Next.

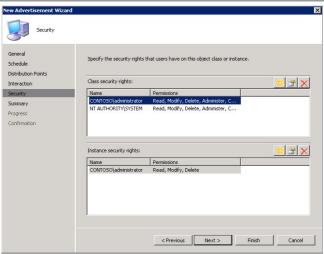

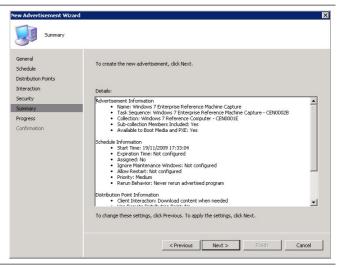

## Step Description Screenshot New Advertisement Wizard Wizard Completed General Schedule Distribution Points Interection Security Summary Progress Confirmation Science Machine Capture - CEN0002B Confirmation Science Machine Capture - CEN0002B Confirmation Science Machine Capture - CEN0002B Confirmation Science Machine Capture - CEN0002B Confirmation Science Machine Capture - CEN0002B Confirmation Science Machine Capture - CEN0002B Confirmation Science Machine Capture - CEN0002B Confirmation Science Machine Capture - CEN0002B Confirmation

Table 19: Advertising the Task Sequence for the Reference Computer Build and Capture

#### 5.3.6 Capturing an Operating System Image Using PXE Deployment

Once the task sequence has been advertised, the healthcare IT Administrator can start the deployment and capture of the operating system image. Table 20 shows the steps required for capturing the operating system image using a PXE service point deployment:

#### Step Description

#### Screenshot / Details

 Start the reference computer and press F12 for a network service boot.

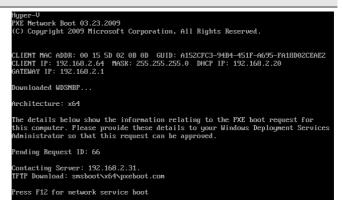

:ess: Schedule Information Start Time: 19/11/2009 17:33:04 Expreation Time: Not configured Assigned: No Ignore Maintenance Windows: Not configured Allow Restart: Not configured Priority: Medulm Rerun Behavior: Never rerun advertised program

< Previous Next > Finish Close

To close this wizard, click Close

 If configured, enter the PXE service point Password and click Next.

#### Note

If the PXE service point was configured without selecting the option to require a password, this step will not be required.

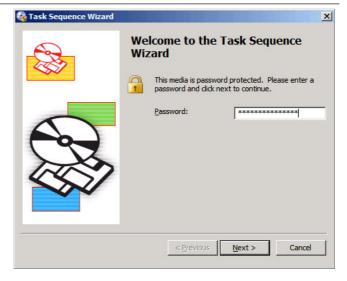

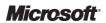

#### Screenshot / Details

3. Select the task sequence for creating the reference machine and click **Next**.

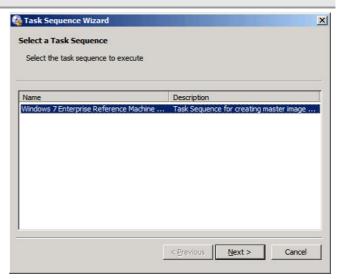

 The task sequence will now run through all the required actions to build and capture the reference machine image.

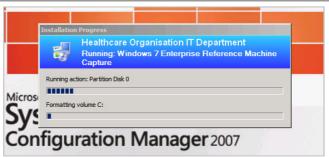

 When the capture sequence completes, the reference machine will be left at the beginning of a mini-setup phase. The reference machine can now be turned off.

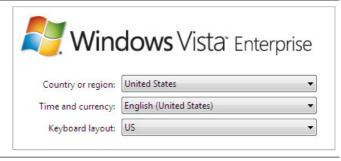

Table 20: Creating an Operating System Install Package Using PXE deployment

### 5.3.7 Capturing an Operating System Image Using Task Sequence Media

If the healthcare organisation has not deployed a PXE service point, it is possible to deploy the operating system installation package using bootable media. This bypasses the PXE service point and boots into a version of Windows PE that contacts the Configuration Manager infrastructure to download the required files. Table 21 shows the steps required for creating task sequence media to perform the image creation:

#### Step Description

#### **Screenshot**

 Open the Configuration Manager Console, right–click on Task Sequences and select Create Task Sequence Media.

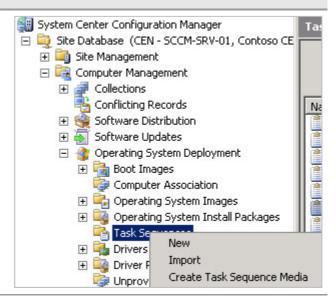

2. Click Bootable media and click Next.

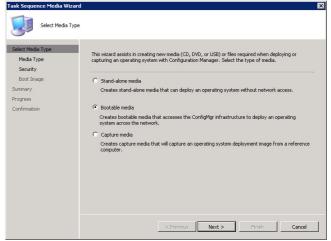

3. Specify a path to the **Media file** and click **Next**.

#### Note

If deploying to a virtual reference machine, an .ISO file can be mounted as a CD in the virtual operating system and booted from. If the reference machine is a physical machine, create media based on a **USB flash drive** or **CD/DVD set**.

#### **Screenshot**

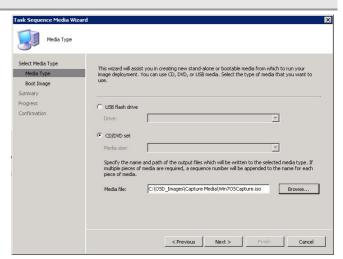

 Select Enable unknown computer support and specify a Password. Click Next.

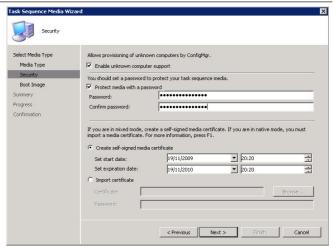

 Select the Boot image and Distribution point that will be used for the deployment and click Next.

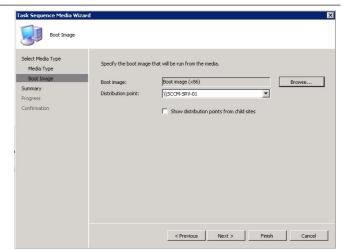

#### Screenshot

6. Click Next.

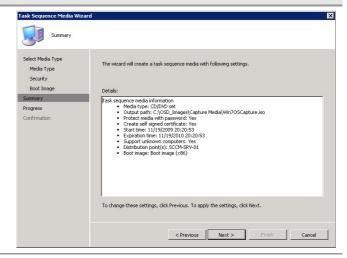

Click Close.

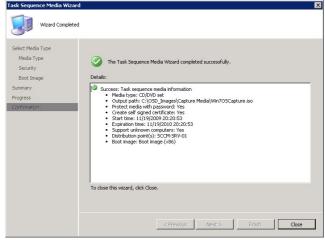

Table 21: Creating Task Sequence Media for Operating System Image Creation

Table 22 shows the steps required for creating the operating system image using task sequence media.

#### Note

The computer being used for the operating system image capture must be imported and must also be member of a collection that has the task sequence advertised to it, as shown in section 5.3.5. Otherwise, the task sequence must be advertised to the Unknown Computers collection.

### Step Description Screenshot 1. Start the reference machine using the bootable media greated in Table 21. Ensure the reference

 Start the reference machine using the bootable media created in Table 21. Ensure the reference computer is configured to boot from CD or USB (depending on the type of media created).

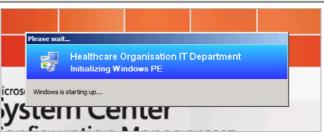

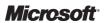

#### **Screenshot**

2. Enter the Password and click Next.

#### Note

Custom network settings can be configured, if required, by clicking **Configure**. If none are specified, the computer will use DHCP to configure the network.

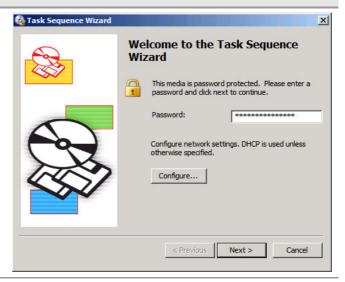

 Select the task sequence for creating the reference machine and click Next.

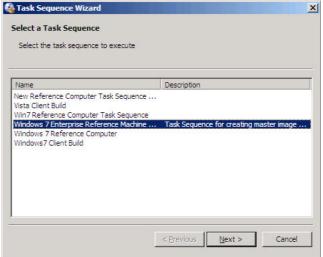

 The task sequence will now run through all the required actions to build and capture the reference machine image.

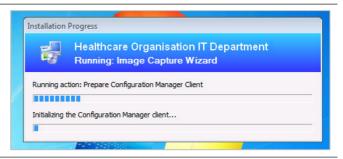

 When the capture sequence completes, the reference machine will be left at the beginning of a mini-setup phase. The reference machine can now be turned off.

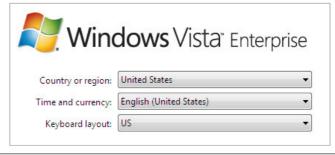

Table 22: Capturing an Operating System Using Task Sequence Media

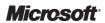

### 5.3.8 Capturing an Image Manually Using the Operating System Capture Wizard

If the healthcare IT Administrator is creating an image using *Healthcare MDT 2010* **(R9)**, or by manually installing the operating system and any required application, it must be captured by using the Operating System Capture Wizard. Once the capture wizard has been run, the resulting image can be imported into Configuration Manager for automated deployment. In order to capture the Operating System for use with Configuration Manager, the healthcare IT Administrator must perform the following tasks:

- Create the Capture Media
- Run the Capture Wizard on the Reference Machine

#### 5.3.8.1 Creating the Capture Task Sequence Media

Table 23 shows the steps for creating the Capture Media:

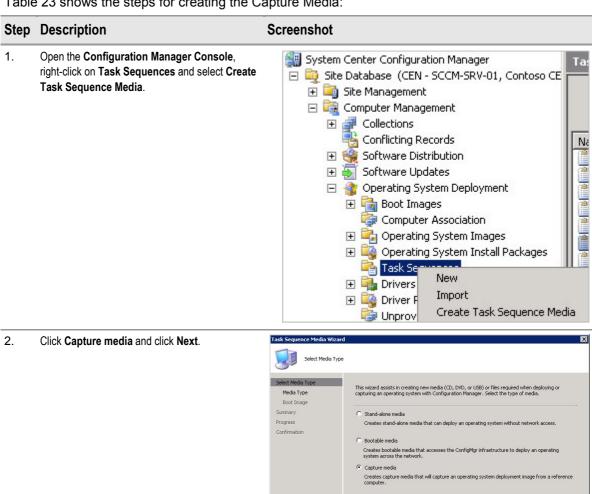

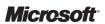

< Previous Next > Finish Cancel

3. Specify a path to the **Media file** and click **Next**.

#### Note

If deploying to a virtual reference machine, an .iso file can be mounted as a CD in the virtual operating system and booted from. If the reference machine is a physical machine, create media based on a **USB flash drive** or **CD/DVD set**.

#### **Screenshot**

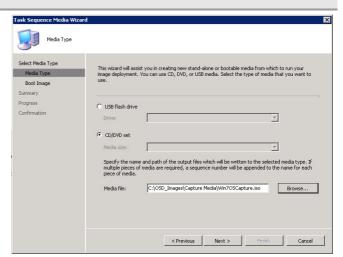

Select the **Boot image** and **Distribution point** that will be used for the deployment and click **Next**.

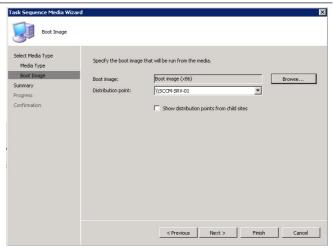

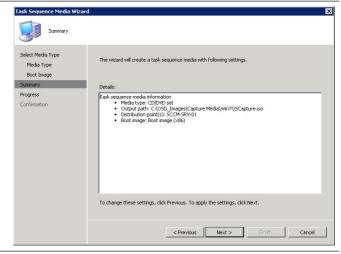

# Step Description Screenshot Click Close. Select Media Type Media Type Media Type Boot Image Summary Progress Confirmation The Task Sequence Media Wizard completed successfully. Details: Select Media Type Media Type Boot Image Summary Progress Confirmation To close this wizard, close. Provious Media Wizard completed successfully. Boot Image Summary Progress Confirmation To close this wizard, close. Provious Media Wizard completed successfully. Boot Image: Boot mage (Ris) To close this wizard, close.

Table 23: Creating the Capture Media

### 5.3.8.2 Capturing the Reference Machine Using the Operating System Capture Wizard

Once the reference machine has been built using *Healthcare MDT 2010* **{R9}** or manually created, and has all required settings and applications, the Operating System Capture Wizard can be run to capture the machine as an operating system image that can be deployed using Configuration Manager. The reference machine must adhere to the following:

- The machine should not be joined to a domain
- The local administrator password must be blank
- No Configuration Manager client software must be installed

Table 24 shows the steps required to capture the operating system for use with Configuration Manager.

#### Tip

If the healthcare IT Administrator is using virtualisation technology, such as Hyper-V, to create the reference machine image, it is recommended that a snapshot of the machine is taken before capture. If any issues are experienced during capture, the reference machine can be reverted to the previous snapshot and recaptured once issues have been investigated and resolved.

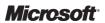

 Insert or mount the task sequence media created in section 5.3.8.1 into the reference machine (or virtual machine). If the capture wizard does not automatically run, it can be started by running TSMBAutorun from the SMS\Bin\i386 directory on the media.

Click Next.

#### **Screenshot**

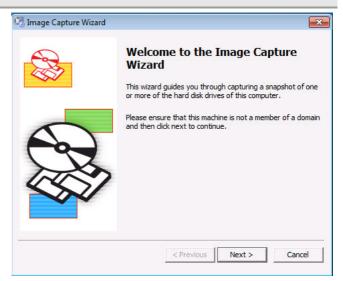

2. Enter the **Destination** for the captured image in the format

\\servername\\share\\capturefilename.wim.

Specify the **Account Name** and **Password** of an account that has permissions to create files in the folder.

Click Next.

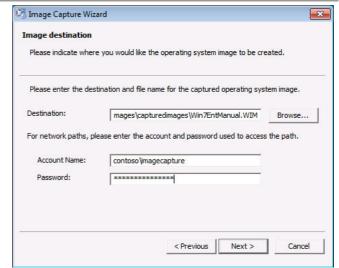

 Enter the name of the healthcare IT Administrator creating the image and optionally enter a Version and Description.

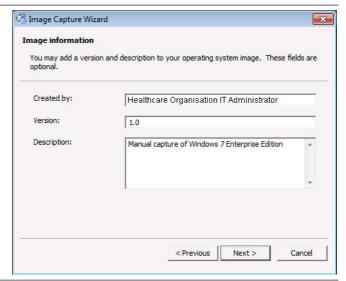

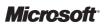

#### Step Description **Screenshot** 4. Ensure the Summary details are correct and click Image Capture Wizard Finish. Please verify the following information and click Finish to complete the capture pr If the information is incorrect, click Previous to correct it. Output Path: \\sccm-srv-01\osd\_images\capturedimages\\Win7EntManual.WIM Healthcare Organisation IT Adminstrator Version: Description: Manual capture of Windows 7 Enterprise Edition 5. The image capture wizard now runs and creates Installation Progress the image file in the location specified. **Healthcare Organisation IT Department** Running: Image Capture Wizard Running action: Prepare Configuration Manager Client Initializing the Configuration Manager client...

Table 24: Capturing the Reference Machine Using the Operating System Capture Wizard

#### 5.3.9 Adding an Operating System Image

Once the operating system image has been captured, either by using PXE or boot media, or by using the Operating System Capture Wizard, it must be imported into Configuration Manager. Table 25 shows the steps for importing the operating system image into Configuration Manager, so that it can be deployed:

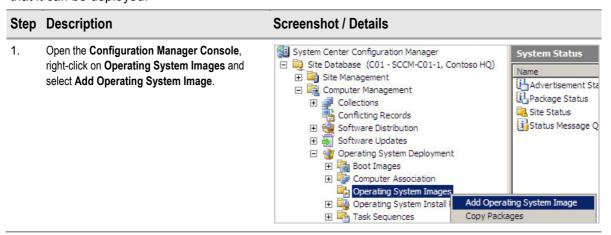

#### Screenshot / Details

2. Enter the path to the captured image file in the format \\servername\share\capturedimagefile.wim and click **Next**.

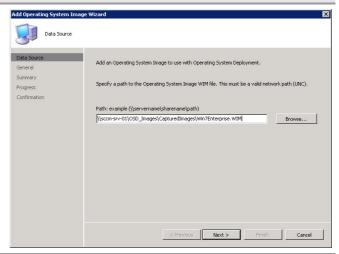

3. Enter the **Name**, **Version** and a **Comment** for the operating system image and click **Next**.

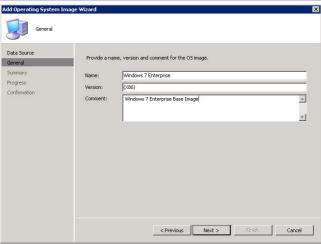

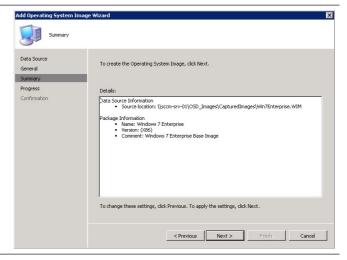

# Step Description Screenshot / Details Click Close. Add Operating System Image Wizard Witzard Completed Data Source General Summary Progress Continuedors Success: Data Source Information Source Information Success: Data Source Information Success: Data Source Information Success: Data Source Information Success: Data Source Information Success: Data Source Information Success: Data Source Information Success: Data Source Information Success: Data Source Information Continuedors Success: Data Source Information Success: Data Source Information Success: Data Source Information Success: Data Source Information Continuedors Success: Data Source Information Success: Data Source Information

Table 25: Adding an Operating System Image

#### 5.3.10 Adding an Operating System Image to a Distribution Point

The operating system image should now be added to any DPs that clients will contact while performing an operating system build. Table 26 shows the steps to add the operating system image to the DPs:

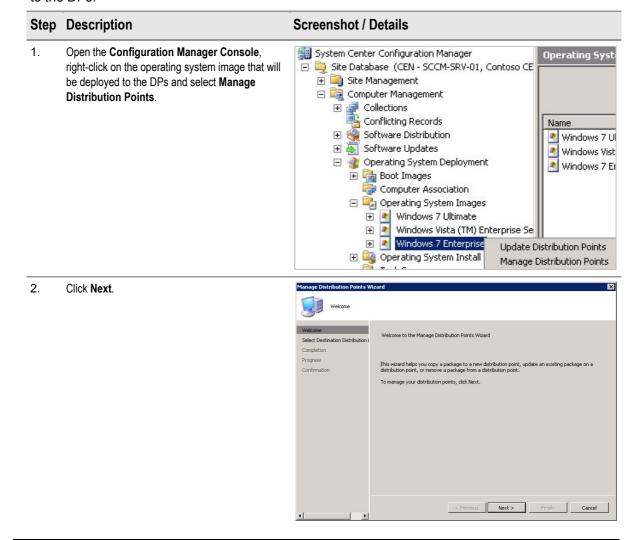

#### Screenshot / Details

3. Click Copy the package to the distribution points and click Next.

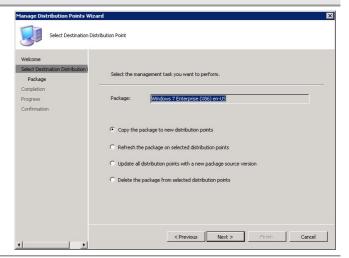

 Select the check boxes of the DPs that are required to host the Operating System Image and click Next.

#### Note

The healthcare IT Administrator must only select DPs that will be contacted to receive the OS Image. DPs hosted on PXE service points that have SMSPXEIMAGE\$ in the name must not be selected because these DPs should only contain boot images.

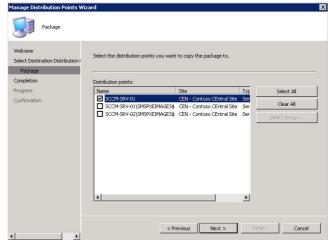

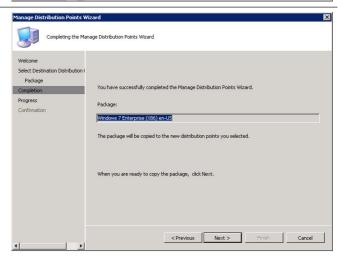

Close

# Step Description Click Close. Manage Distribution Points Wizard Wizard Completed Welcome Select Destination Distribution Points Wizard completed successfully. Package Completion Progress Griffmetion Padage Completion Progress Conference Completion Progress Conference Completion Conference Completion Conference Completion Conference Completion Conference Completion Conference Completion Conference Completion Conference Completion Conference Completion Conference Completion Conference Co

Table 26: Adding an Operating System Image to a Distribution Point

#### 5.3.11 Verifying Operating System Image Distribution Points

Once the Operating System Image has been deployed to the DPs, the healthcare IT Administrator can verify that they have successfully reached the DPs by checking the package status. Table 27 shows how to display the package status for the Operating System Install Package deployment:

#### Step Description Screenshot System Center Configuration Manager Site Database (CEN - SCCM-SRV-01, Contoso CE Open the Configuration Manager Console and CEN - Contoso CEntral Site 1 ite □ Site Database (LEN - SCLIP): □ Site Management □ Computer Management □ Collections □ Conflicting Records □ Software Distribution □ Software Updates select the site object under the operating system Look for: image Package Status node. The Last Copied Distribution Point S.. State | Scale | State | State | State | State | State | State | State | State | State | State | State | State | State | State | State | State | State | State | State | State | State | State | State | State | State | State | State | State | State | State | State | State | State | State | State | State | State | State | State | State | State | State | State | State | State | State | State | State | State | State | State | State | State | State | State | State | State | State | State | State | State | State | State | State | State | State | State | State | State | State | State | State | State | State | State | State | State | State | State | State | State | State | State | State | State | State | State | State | State | State | State | State | State | State | State | State | State | State | State | State | State | State | State | State | State | State | State | State | State | State | State | State | State | State | State | State | State | State | State | State | State | State | State | State | State | State | State | State | State | State | State | State | State | State | State | State | State | State | State | State | State | State | State | State | State | State | State | State | State | State | State | State | State | State | State | State | State | State | State | State | State | State | State | State | State | State | State | State | State | State | State | State | State | State | State | State | State | State | State | State | State | State | State | State | State | State | State | State | State | State | State | State | State | State | State | State | State | State | State | State | State | State | State | State | State | State | State | State | State | State | State | State | State | State | State | State | State | State | State | State | State | State | State | State | State | State | State | State | State | State | State | State | State | State | State | State | State | State | State | State | State | State | State | State | State | State | State | State | State | State | State | Last Copied time in the right pane shows the last successful deployment to each of the DPs and State shows if Operating System Deployment Boot Images Computer Association the copy was successful. Operating System Images Windows 7 Ultimate Windows Vista (TM) Ei Windows 7 Enterprise Windows Vista (TM) Enterprise Distribution Points Package Status SEI CEN - Co

Table 27: Verifying Operating System Install Package Deployment

#### 5.4 Driver Management

Configuration Manager provides functionality that allows the healthcare IT Administrator to import drivers that will be deployed during the operating system deployment. Drivers are imported using the Configuration Manager Console and then distributed using a driver package. The driver package is similar to a software distribution package in that it acts as a location where the driver files are stored and from where they are distributed to distribution points. When creating task sequences for operating system deployment, these drivers can be applied in two different ways:

- Auto Apply Drivers
- Apply Driver Package

Auto Apply Drivers tells the task sequence to contact the management point during the plug-and-play detection of drivers and to install any available drivers as part of setup. This is very effective when installing newer operating systems, such as Windows Vista, Windows 7 and Windows Server 2008, but can be problematic when installing mass storage drivers for older operating systems such as Windows XP and Windows Server 2003.

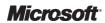

Apply Driver Package tells the task sequence to install all available drivers in a specific driver package during the Windows PE phase of setup. This can be useful for providing boot critical storage drivers for Windows 2000, Windows XP and Windows Server 2003. It is also useful when using stand-alone media, or for healthcare IT Administrators who need to include a specific set of drivers, including drivers that will not be detected during plug-and-play detection, such as network printers.

There are many ways of organising the driver catalogs and folders, and the healthcare IT Administrator must decide what will work best for the organisation. The recommendations below are one way of achieving this, but not the only way.

#### 5.4.1 Creating a Driver Download Store

Before importing drivers in Configuration Manager, they must be downloaded to a shared location on the healthcare organisation's network. This can be a Configuration Manager server, or any location that the Configuration Manager server's computer account will be able to access. This location will act as storage for the drivers' original source files. Configuration Manager will create copies of these driver files in a different location once the driver packages are created. A folder structure should be created that represents each manufacturer and model, as shown in Figure 6 and populate the folders with the relevant drivers. This allows the healthcare IT Administrator to easily remove driver stores for hardware platforms that have been decommissioned in the healthcare organisation. Some manufacturers provide drivers that come in installation packages rather than driver files: these can usually be extracted. If this situation occurs, refer to the setup program's help or manufacturer support for assistance. Some drivers cannot be extracted and must be installed as an application. For these types of drivers, a software package must be created and specified as part of the task sequence.

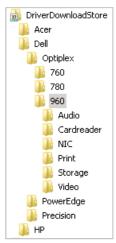

Figure 6: Driver Download Store

#### Note

If multiple different operating systems will be deployed to the same hardware platform, a subfolder can be created for the operating system version, such as Windows Vista (X86), Windows7 (X86) and Windows7 (X64).

When a healthcare IT Administrator imports drivers into Configuration Manager, it will not import any drivers that have already been imported into the database. Because drivers can be shared across many hardware platforms, this can cause an issue when attempting to organise drivers by hardware platform. When downloading and extracting the drivers, the healthcare IT Administrator can add a text file signifying the hardware model to the folder, which will prevent Configuration Manager considering the driver as a duplicate. For example, add a text file called DellOptiplex960Audio(Win7X86).txt to the folder Driverdownloadstore\Dell\Optiplex\960\Audio, once the driver files have been extracted to the folder.

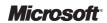

# 5.4.2 Adding a Driver

Once the driver download store has been created, the healthcare IT Administrator can import drivers into Configuration Manager. Table 28 shows the steps to import drivers and create driver packages:

#### Step Description

#### **Screenshot**

 Open the Configuration Manager Console, right-click on Drivers and select Import.

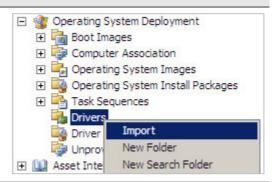

Enter the Source folder of the hardware model for which the driver package will be created and click Next.

#### Note

A single driver can be imported by clicking **Import a specific driver...** and specifying the network path to the .inf or Txtsetup.eom file for the driver in the **Source** box.

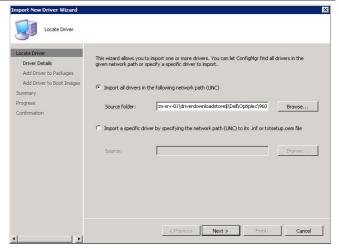

 Select the check boxes of the drivers that need to be added to Configuration Manager and select Enable these drivers and allow computers to install them.

#### Note

If importing a single driver, or drivers that have the same purpose, such as Network, a category can be assigned to the drivers. This can be useful when creating custom task sequences because the healthcare IT Administrator can specify that only drivers with a specific category assigned should be installed.

Click Next.

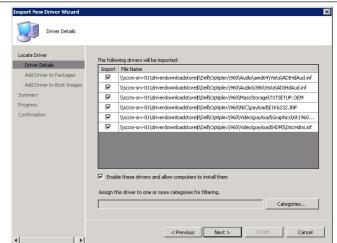

4. Click New Package.

#### Note

If the healthcare IT Administrator is importing drivers for a hardware model that already has a driver package, the package can be selected from the list and the drivers will be added to the package. Driver packages can also be created separately by right-clicking **Driver Packages** in the Configuration Manager Console.

#### **Screenshot**

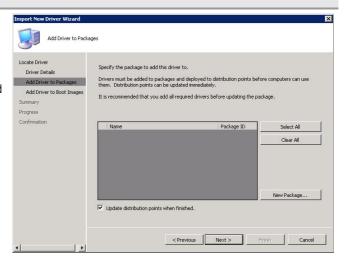

5. Enter a **Name** and **Comment** for the driver package and specify a location to store the driver files in **Driver package source**.

#### Note

The location specified should be separate from the original source location shown in Figure 6 but in a similar format. For example, \\Servname\share\Drivers\Dell\Optiplex\960.

Click OK.

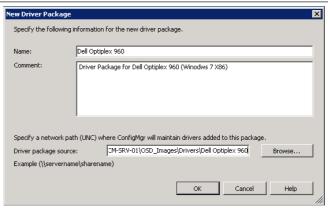

6. Select **Update distribution points when finished** and click **Next**.

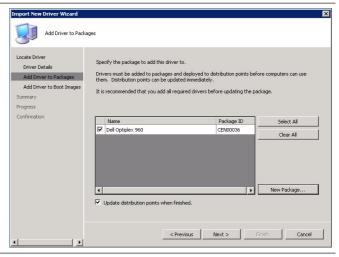

#### 7. Click Next.

#### Note

Only drivers that are required to boot Windows PE should be added to the boot image. If using this step to import a single boot critical driver for Windows PE, select the appropriate boot image and select **Update distribution points when finished**. These drivers should be kept to a minimum, where possible, because they will increase the size of the boot image and increase the time taken to deploy operating systems.

#### **Screenshot**

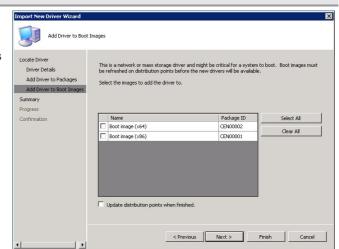

8. Click Next.

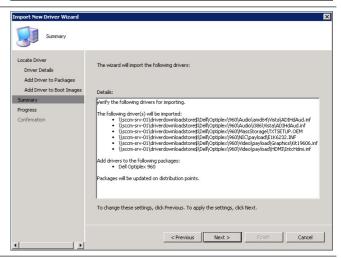

9. Click Close.

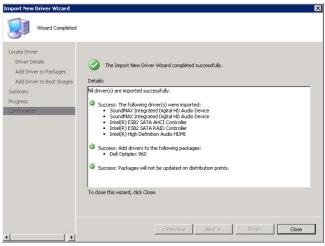

Table 28: Adding a Driver

# 5.4.3 Updating Boot Images

Critical boot drivers may need to be added to boot images in order to allow Windows PE to start on some versions of hardware. Table 29 shows the steps required to update boot images with drivers once they have been imported into Configuration Manager. Drivers should only be added to boot images if they are required to boot Windows PE. Drivers required to setup the operating system will be injected during setup if they have been imported.

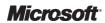

- Open the Configuration Manager Console and select Drivers. In the right pane, select the drivers that will be added to the boot image (use CTRL to select multiple drivers), right-click on the highlighted drivers and select Add or Remove Drivers to Boot Images.
- Select the boot image that will be updated and select Update distribution points when finished. Click OK.

#### **Screenshot**

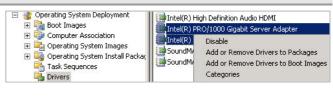

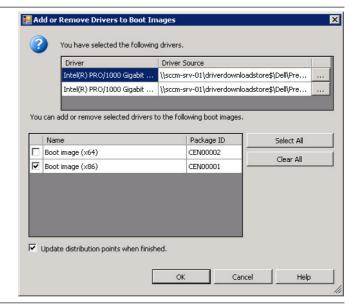

Table 29: Updating Boot Images

# 5.4.4 Applying Drivers Using Apply Driver Package

During the operating system deployment, drivers can be applied using auto driver detection. If the drivers must be applied and may not be applied during auto detection if the driver support a USB printer that may not be attached for example, the healthcare IT Administrator can use the Apply Driver Package task. Table 30 shows the steps required to add an Apply Driver Package step to a task sequence.

#### Step Description

 Open the Configuration Manager Console and select Task Sequences, right-click on the task sequence to which an Apply Driver Package step will be added and select Edit.

#### Note

Steps showing how to create task sequences for operating system image deployment are included in section 7.1. Once these steps have been followed, the task sequences created can be modified using these steps.

# Screenshot System Center Co

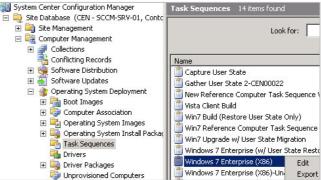

#### **Screenshot**

 In the Task Sequence Editor, select Add > Drivers and select Apply Driver Package.

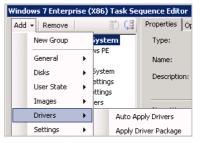

3. Using the move down button down button Driver Package to after Apply Device Drivers and before Setup windows and ConfigMgr.

Select the Driver Package to be applied using the Browse button.

#### Note

If the driver package contains a mass storage driver that is required for setup on Windows XP, select the **Select the mass storage** driver... check box and choose the **Driver** and **Model**.

If the drivers being installed are not properly signed, select Do unattended installation of unsigned drivers on version of Windows where this is allowed.

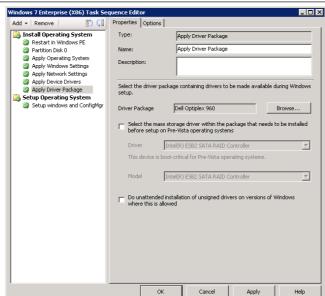

 If the task sequence will be used for multiple machine types and each will require a different Apply Driver Package step, use conditions to specify the hardware type.

On the **Options** tab, select **Add Condition > Query WMI**.

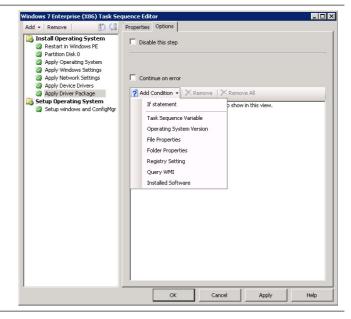

5. Enter a query that will uniquely identify the hardware model and click **OK**.

#### Note

Different hardware manufacturers store model data in different places. For example, Dell® tend to store this data in the 'Win32\_ComputerSystemProduct.Name' class whereas HP® tend to store it in the 'Win32\_ComputerSystem.Model' class.

# **Screenshot**

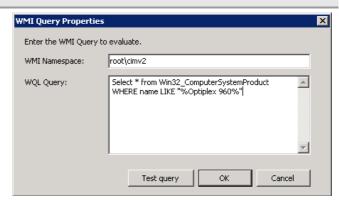

6. The task sequence step will now only execute if the WMI query returns true. This allows for a single task sequence to be deployed to multiple hardware models and for additional drivers to only be applied to the relevant model. This strategy can also be used when applying drivers that need to be installed as part of a software package.

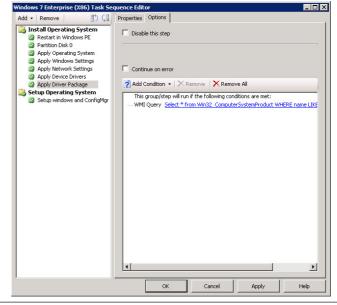

Table 30: Using the Apply Driver Package Task

# 6 STABILISE

The Stabilise phase involves testing the solution components whose features are complete, resolving and prioritising any issues that are found. Testing during this phase emphasises usage and operation of the solution components under realistic environmental conditions.

This involves testing and acceptance of the application prior to production deployment

Figure 7 acts as a high-level checklist, illustrating the areas of the System Center Configuration Manager 2007 operating system deployment design that an IT Professional is responsible for stabilising:

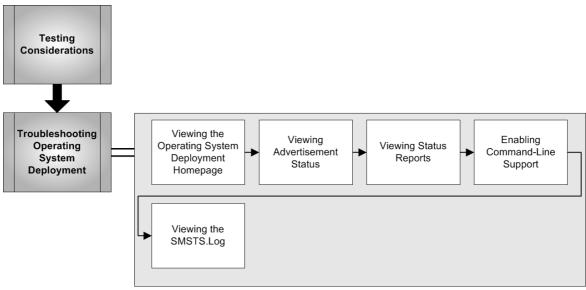

Figure 7: Sequence for Stabilising Configuration Manager Operating System Deployment

# 6.1 Testing Considerations

Any software deployment should be thoroughly tested before being rolled out into production and this is critical when performing operating system deployments. The damage that can be caused by incorrectly triggering an operating system deployment is substantial. It is strongly recommended that the healthcare IT Administrator implements an isolated test environment for Configuration Manager and operating system deployment because this will remove the risk of accidentally deploying an operating system to the production environment. Once the operating system deployment task sequences have been completed in test, they should be deployed to as many of the target hardware platforms as possible, to ensure the driver installation works as expected before being implemented in production. In practice, this will likely involve using a pilot group in the production environment, but the healthcare IT Administrator should take special care to ensure that only pilot users are able to receive the operating system deployment task sequence.

# **6.2 Troubleshooting Operating System Deployment**

If issues occur during operating system deployment, the healthcare IT Administrator can look in the following places for information on what may be causing the issue:

- Operating System Deployment Homepage
- Advertisement Status
- Status Reports
- SMSTS.log

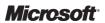

# 6.2.1 Viewing the Operating System Deployment Homepage

The Operating System Deployment Homepage in the Configuration Manager Console provides information on running advertisements, including running, and success and failure counts. It also provides links to relevant Web reports and content in the help system. Figure 8 shows the Operating System Deployment Homepage:

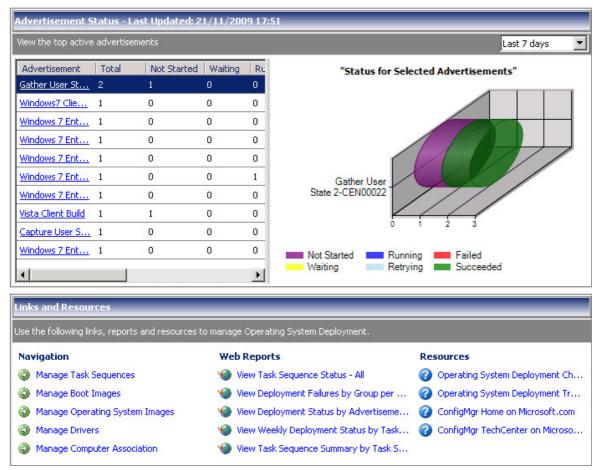

Figure 8: Operating System Deployment Homepage

# 6.2.2 Viewing Advertisement Status

Advertisement status can be used to view any status messages received from a particular task sequence advertisement by selecting the relevant advertisement and selecting **Show Messages**. The messages displayed will contain any error data returned by the client during the task sequence execution. Status messages are returned by an installed client, so if errors occur during the Windows PE stage of deployment, they will not be shown. Figure 9 shows how to obtain the advertisement status for a specific advertisement.

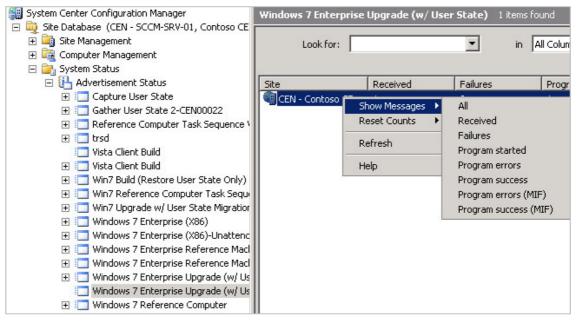

Figure 9: Viewing Advertisement Status

# 6.2.3 Viewing Status Reports

Status reports use state messages that are returned by the client during each step of task sequence execution. These messages are useful especially if the task sequence is failing during the Windows PE stage of execution. Status reports can be viewed using the **Reports** node of the Configuration Manager Console and running the report called **History – Specific task sequence advertisements run on a specific computer**.

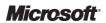

#### Figure 10 shows an example status report:

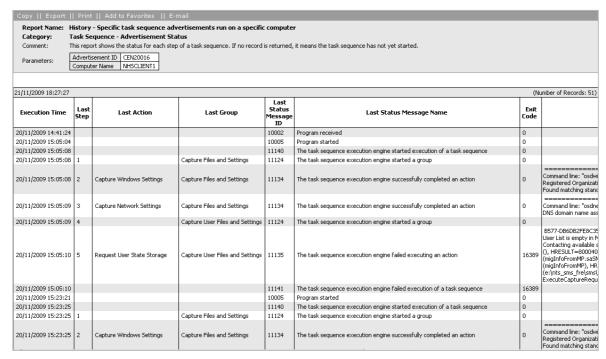

Figure 10: Task Sequence Status Report

# 6.2.4 Enabling Command-Line Support

In order to troubleshoot operating system deployment failures, it can sometimes be useful to be able to run commands, in order to perform tasks such as copying log files. Table 31 shows the steps required to enable command-line support in a boot image. Once enabled, the healthcare IT Administrator can use the F8 key at any time to open a command prompt in Windows PE.

#### Step Description **Screenshot** System Center Configuration Manager Open the Configuration Manager Console, oot Images 2 items found 🗏 真 Site Database (CEN - SCCM-SRV-01, Contoso CE select the Boot Images node, then right-click on 🔖 Site Management Look for: the boot image in the right pane and select □ ■ Computer Management Collections Conflicting Records Properties. Name Versi Boot image (x64) 6.1.7 Software Updates 🍱 Bool Update Distribution Points 🖃 👔 Operating System Deployment Manage Distribution Points Boot Images Computer Association Move Items 🕀 🔓 Operating System Images Cut Operating System Install Packages Delete 🐴 Task Sequences Refresh 🛨 ှ Drivers 🛨 Driver Packages Properties Unprovisioned Computers

# **Screenshot**

2. On the **Windows PE** tab, select **Enable command support (testing only)** and click **OK**.

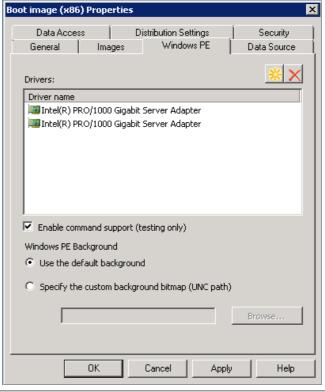

3. Click **Yes** to update the boot image on the DPs.

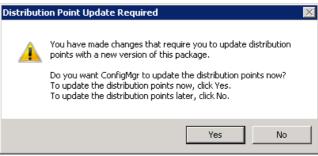

4. Click Next.

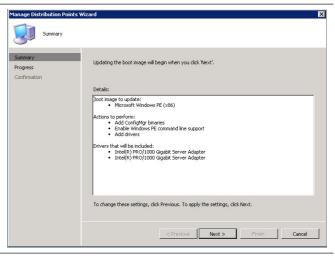

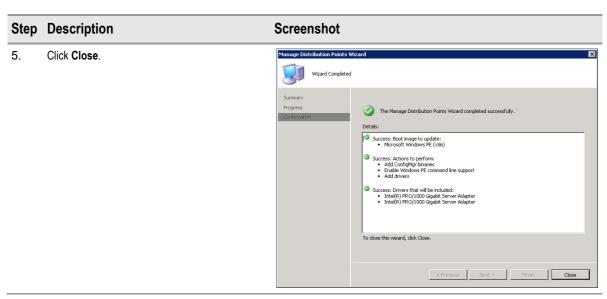

Table 31: Enabling Command-Line Support

# 6.2.5 Viewing the SMSTS.Log

The SMSTS.log contains detailed information on all steps of the task sequence execution. If the status messages and status reports are not providing the cause of the issue, the healthcare IT Administrator should review this log file for further information. The log file can be stored in different locations depending on what stage the task sequence has reached before failing. Table 32 shows the locations of the SMSTS.log during different staged of deployment.

| Stage of Deployment                                               | SMSTS.log Location                                                               |
|-------------------------------------------------------------------|----------------------------------------------------------------------------------|
| Deployment stopped running Windows PE                             | Temp folder on Windows PE RAM Disk – usually X:\windows\temp\smsts.log           |
| Deployment finished but still running Windows PE                  | SMSTSLOG folder on largest available drive                                       |
| Deployed OS running but no Configuration Manager client installed | Windows temp folder                                                              |
| Deployed OS running and Configuration Manager client installed    | %windir%\system32\ccm\logs – 32-bit OS<br>%windir%\SysWOW64\ccm\logs – 64-bit OS |

Table 32: SMSTS.log File Locations

The TechNet article *Troubleshooting Operating System Deployment*<sup>10</sup> includes detailed information on all the log files that are relevant to operating system deployment, as well as error codes and descriptions, and common issues.

Microsoft TechNet: Troubleshooting Operating System Deployment (R12): <a href="http://technet.microsoft.com/en-us/library/bb632813.aspx">http://technet.microsoft.com/en-us/library/bb632813.aspx</a>

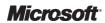

# 7 DEPLOY

The Deploy phase is used to manage the deployment of core solution components for widespread adoption in a controlled environment. During the managed deployment, the solution is tested and validated through on-going monitoring and evaluation. A well-planned deployment of solution components as an end-to-end system will enable the delivery of a quality service that meets or exceeds customer expectations.

Figure 11 acts as a high-level checklist, illustrating the critical tasks that an IT Professional responsible for Configuration Manager operating system deployment needs to perform:

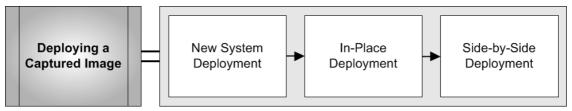

Figure 11: Sequence for Configuration Manager Operating System Deployment

# 7.1 Deploying a Captured Image

As discussed in section 4.2, the healthcare IT Administrator will likely have different deployment requirements based on the machines that will receive the image. The following sections show the process for creating task sequences for the following scenarios:

- New System Deployment (No user state capture is required)
- In-place Deployment (User state is captured and restored)
- Side-by-side Deployment (User state is captured from the old machine and restored to the new machine)

# 7.1.1 New System Deployment

When deploying an image to a new system the healthcare IT Administrator can either use a network service boot (PXE deployment) or create task sequence media that can be stored on a bootable USB device or DVD.

#### 7.1.1.1 Create an Operating System Image Task Sequence

Table 33 shows the steps to create an operating system image task sequence for a new system deployment:

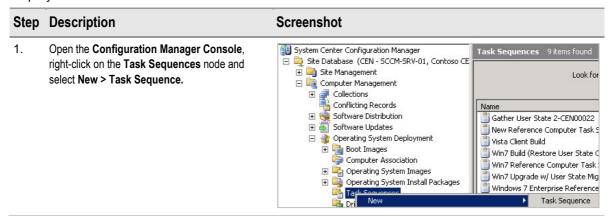

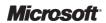

Click Install an existing image package and click Next.

#### **Screenshot**

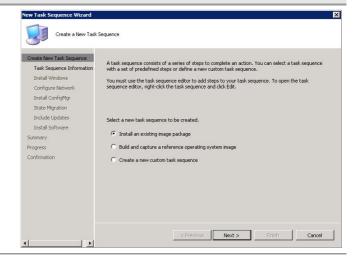

 Enter a Task sequence name, a Comment, and select a Boot Image using the Browse button.
 Click Next.

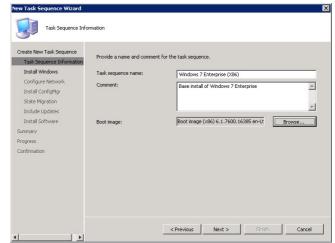

4. Select the operating system image using the **Browse** button and select the **required image** from the **Image** drop down list.

If the healthcare organisation is using a Key Management Service (KMS), no **Product key** is required. If no KMS is being used, a Multiple Activation Key (MAK) will need to be entered. The MAK can be obtained by contacting the organisation's Large Account Reseller (LAR).

Click Disable local administrator account.

#### Note

Disabling the local administrator account is optional but is current best practice. If there is a specific reason to leave the local administrator account enabled, configure the password as required.

Click Next.

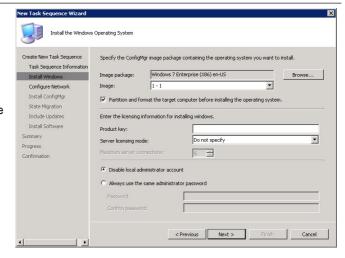

 Enter the details of the **Domain** that the newly built client should join and select the **Domain OU** in which the client should be created. Click the Set button to specify an **Account** with permissions to join the client to the network and click **Next**.

#### Note

The account specified should be in the 'domain admins' group. By default, domain user accounts can only join ten machines to a domain.

#### **Screenshot**

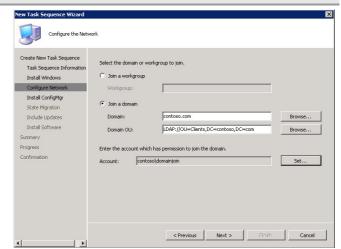

6. Click **Browse** and select the Configuration Manager client package created in section 5.1.2.1.

Click Next.

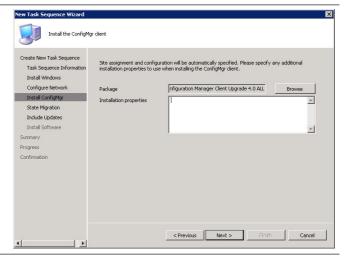

 On the Configure State Migration page, clear all check boxes (no user state migration is required for a new machine deployment) and click Next.

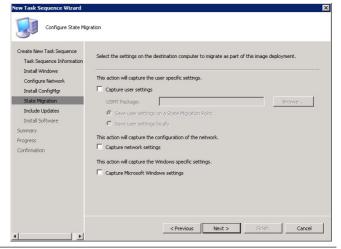

8. Click **Don't install any software updates** and click **Next**.

#### Note

If the healthcare organisation is using software update management in Configuration Manager, software updates should be installed at this stage. For more information on using the software update management features of Configuration Manager, see the System Center Configuration Manager 2007 Software Update Management Guide **{R10}**.

#### **Screenshot**

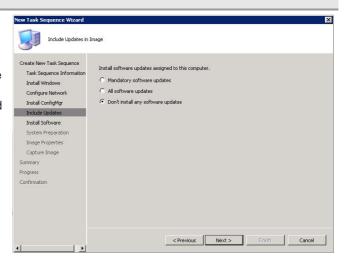

9. Use the Add package button to add any required software distribution packages that should be installed using this task sequence. This will be software that is not included in the image but that should be installed once the image is deployed. More information on creating software distribution packages is available in the System Center Configuration Manager 2007 Software Distribution Guide {R11}.

Click Next.

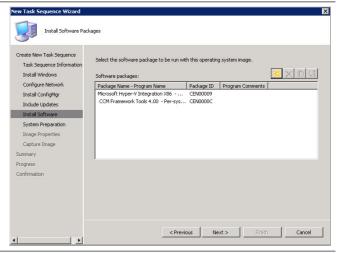

10. Click Next.

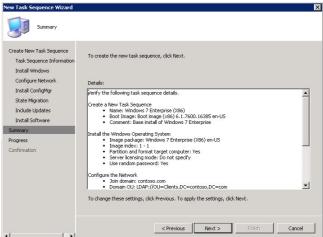

#### **Screenshot**

11. Click Close.

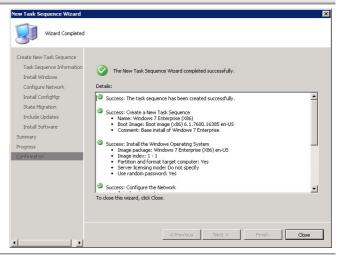

Table 33: Create an Operating System Image Task Sequence (New System Deployment)

The steps in Table 33 create a basic task sequence that will deploy the operating system image. It is likely that the healthcare IT Administrator will need to modify the task sequence by adding additional steps to achieve the operating system deployment goals of the healthcare organisation. Table 34 shows some limited customisation of the task sequence, as an example:

#### Step Description **Screenshot** 1. Open the Configuration Manager Console, 🖃 👔 Operating System Deployment 🧵 Vista Client Build 🛨 🚰 Boot Images select Task Sequences and in the right pane, 📋 Win7 Build (Restore User State Only) Computer Association Win7 Reference Computer Task Sequence right-click on the task sequence to be customised 🕀 🛂 Operating System Images Win7 Upgrade w/ User State Migration and select Edit. 🛨 嵶 Operating System Install Packages Windows 7 Enterprise ( Edit Task Sequences Windows 7 Enterprise R Export Drivers Windows 7 Enterprise (X86) Task Sequence Editor 2. Select Default (Primary) under Volume and click \_ 🗆 × Properties Options the properties button 谒 Install Operating System Type: Format and Partition Disk Install Operating System Restart in Windows PE Partition Disk 0 Apply Operating System Apply Windows Settings Apply Network Settings Apply Device Drivers Settin Operating System Name Partition Disk 0 Description:

Setup Operating System

Disk number

Cancel

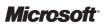

Help

÷ ▼

3. Select the **Quick format** check box and click **OK**.

#### Tip

Unless there is a specific requirement to perform a full format, this option should be selected on all operating system deployment task sequences because it will significantly reduce the time taken to deploy the image.

Click OK.

# **Screenshot**

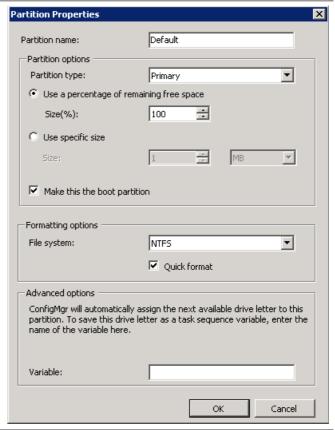

4. In the left pane, select Apply Operating System and select Use an unattended or Sysprep answer file for a custom installation on the Properties tab. Specify a Package that contains the unattended answer file such as Unattend.xml and specify the Filename.

#### Note

An Unattend.xml file can be created using Windows System Image Manager or Healthcare MDT 2010. Once created, a Configuration Manager package must be created and deployed to DPs.

Click OK.

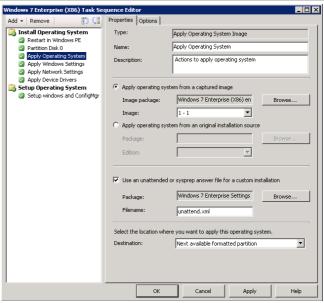

Table 34: Customising the Operating System Image Task Sequence

# 7.1.1.2 Advertising the Operating System Image Task Sequence

As described in section 5.3.5, a task sequence can be deployed either to the 'Unknown Computers' collection (allowing any machine that is unknown to Configuration Manager to access the task sequence) or to a specific collection that contains client machines imported into Configuration Manager in advance. In order to import multiple machines, the healthcare IT Administrator will need a spreadsheet with one column for names and another column for MAC addresses. This information can usually be provided by the healthcare organisation's hardware supplier. The **Import Computer Information Wizard** described in section 5.3.5 will read the file and import all the specified machines, and then add them to a collection. The task sequence can then be deployed only to that collection if required. An advantage of importing client computers in advance is that when the new operating system is installed, the computer will be assigned the computer name specified when it was imported. If the computer is not imported in advance, the healthcare IT Administrator will need to automate the computer name selection as part of the task sequence customisation. Table 35 shows the steps for advertising the operating system image deployment task sequence to a collection:

#### Step Description

 Open the Configuration Manager Console and select Task Sequences, and in the right pane, right-click on the task sequence created in section 7.1.1.1 and select Advertise.

#### **Screenshot**

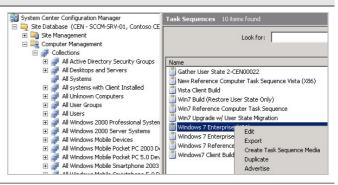

 Enter a Name and use the Browse button to select a Collection. If computer information has already been imported, select the collection that contains the machines. If computer information has not been imported, select the Unknown Computer collection.

Ensure the Make this task sequence available to boot media and PXE check box is selected and click Next.

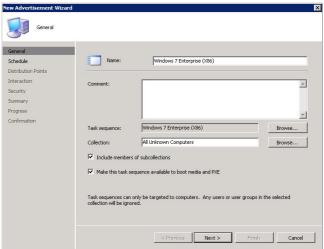

# Screenshot

3. Click Next.

Note

**Mandatory assignments** can be created that will trigger the task sequence to be executed without being selected, if required.

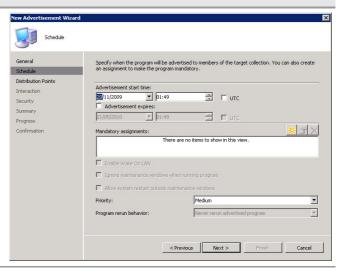

4. Click Next.

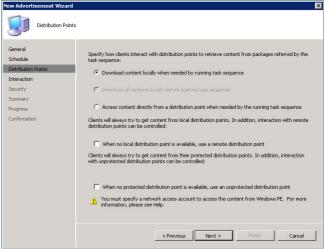

Click Next.

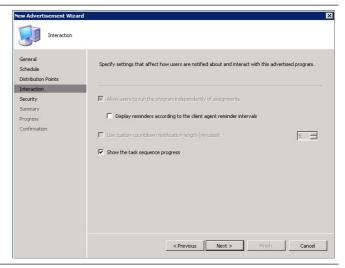

 If specific users or groups need to be able to modify the advertisement's properties, click in the Instance security rights section to modify the rights and add the required users or groups.
 Click Next.

#### **Screenshot**

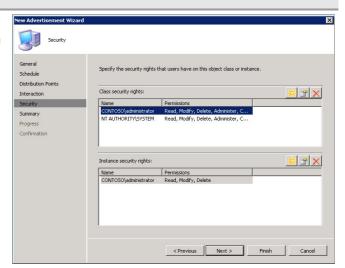

7. Click Next.

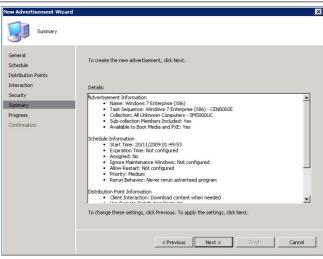

8. Click Close.

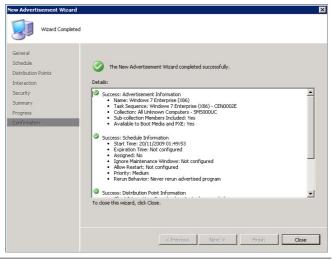

Table 35: Advertising the Operating System Image to the Unknown Computers Collection

# 7.1.1.1 Creating Task Sequence Media

If the healthcare organisation has not deployed a PXE Service Point, the deployment must be initiated using task sequence media. The task sequence media created in Table 21 can be used to deploy any task sequence.

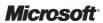

# 7.1.1.2 Operating System Image Deployment (New System)

The healthcare IT Administrator can now deploy the operating system image to new computers using a PXE service point or bootable task sequence media. Table 36 show the image being applied using a PXE service point installation:

# Step Description

#### Screenshot

Start a client machine using either the Task
 Sequence Bootable Media or by Network Service

Root

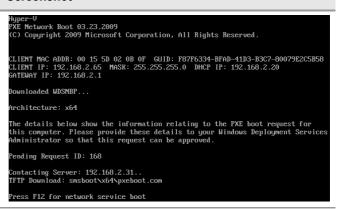

 The Task Sequence Wizard displays. Select the task sequence created for client deployment and click Next.

The task sequence will now execute all of the steps required to build the new client machine.

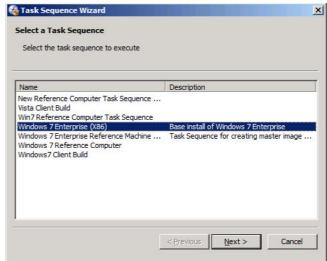

3. Once the log-in screen for Windows 7 Enterprise appears, the task sequence is complete.

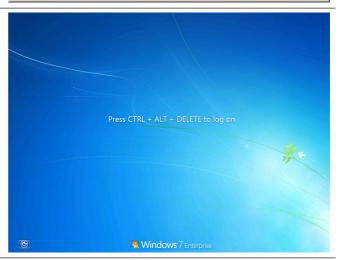

Table 36: Deploying the Operating System Using PXE Service Point

# 7.1.2 In-Place Deployment

In-place deployment works in much the same way as a new computer deployment, with the exception that the task sequence will be advertised to an existing computer, and the user state of the machine will need to be gathered and restored during the build process. Configuration Manager does this by using the state migration point to store user data while the machine is being rebuilt.

USMT can be configured to collect as much or as little user data as required, and complex rules can be configured to perform actions such as file redirection (for example, scan all hard drives for .doc files and collect them, but when replacing the files, move them all to the user's documents folder). More information on customising USMT configuration files can be found in the *Healthcare Desktop User State Migration Guide* **{R4}**.

# 7.1.2.1 Create an Operating System Image Task Sequence

Table 37 shows the steps required to create a task sequence to perform an in-place deployment of Windows 7. As with all the task sequences created in this guidance, it represents the most basic tasks that are required and will likely require additional customisation prior to being deployed in a healthcare organisation.

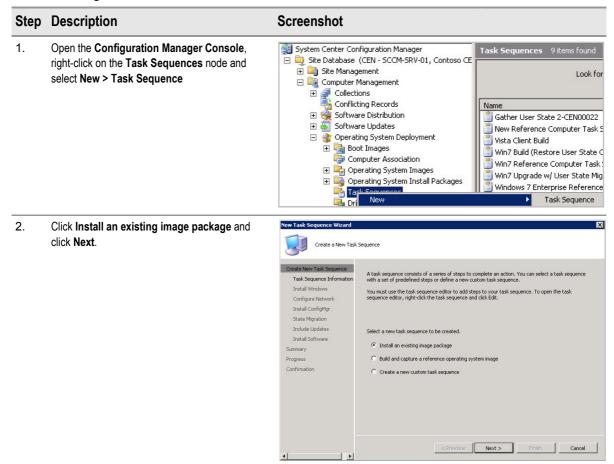

 Enter a Task sequence name, a Comment and select a Boot Image using the Browse button.
 Click Next.

## **Screenshot**

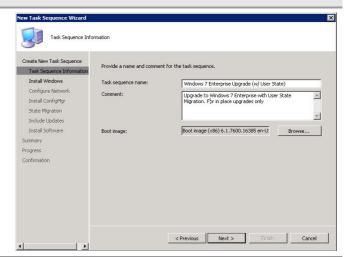

 Select the operating system image using the Browse button and select the required image from the Image drop-down list.

If the healthcare organisation is using a KMS, no **Product key** is required. If no KMS is being used, a MAK will need to be entered. The MAK can be obtained by contacting the healthcare organisation's LAR.

Click Disable local administrator account.

#### Note

Disabling the local administrator account is optional but is current best practice. If there is a specific reason to leave the local administrator account enabled, configure the password as required.

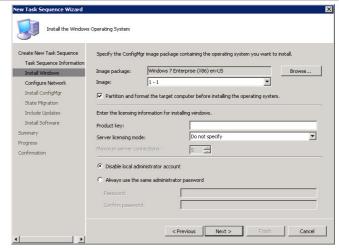

Click Next.

5. Enter the details of the **Domain** that the newly built client should join and select the **Domain OU** in which the client should be created. Click Set to specify an **Account** with permissions to join the client to the network and click **Next**.

#### Note

The account specified should be in the 'domain admins' group. By default, domain user accounts can only join ten machines to a domain.

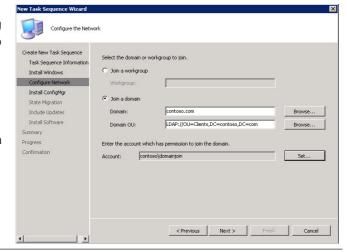

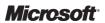

 Click **Browse** and select the Configuration Manager client package created in section 5.1.2.1.

Click Next.

#### Screenshot

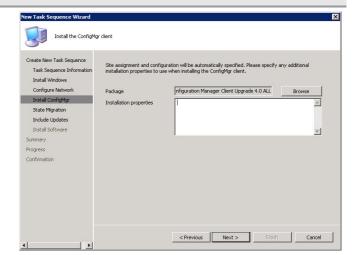

 Select Capture user settings and use the Browse button to select the USMT Package created in section 5.1.2.2. Select Capture network settings and Capture Microsoft Windows settings, and then click Next.

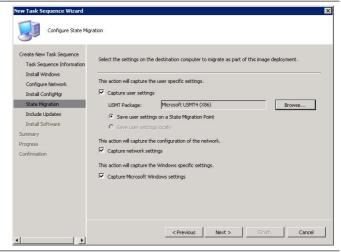

8. Click **Don't install any software updates** and click **Next**.

#### Note

If the healthcare organisation is using software update management in Configuration Manager, software updates should be installed at this stage. For more information on using the software update management features of Configuration Manager, see the System Center Configuration Manager 2007 Software Update Management Guide **{R10}**.

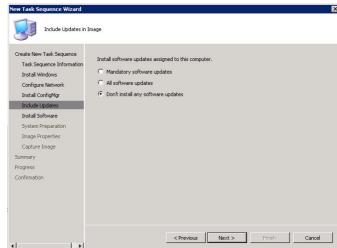

9. Use the Add package button to add any required software distribution packages that should be installed using this task sequence. This will be software that is not included in the image but that should be installed once the image is deployed. More information on creating software distribution packages is available in the System Center Configuration Manager 2007 Software Distribution Guide {R11}.

Click Next.

#### Screenshot

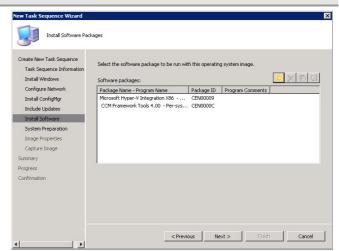

10. Click Next.

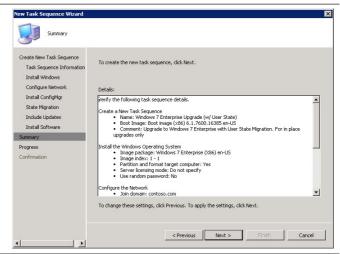

11. Click Close.

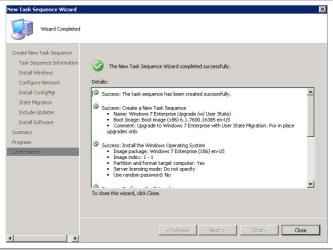

Table 37: Creating a Task Sequence for an In-Place Deployment

# 7.1.2.2 Creating a Collection to Target the In-Place Deployment

When deploying an upgrade task sequence to existing machines, the healthcare IT Administrator will need to create a collection that contains the machines. The collection can be a dynamic collection if a full production rollout is taking place, such as 'All Windows Vista Computers', or a direct membership collection where specific computers are added to the collection. The *System Center Configuration Manager 2007 Software Distribution Guide* **{R11}** contains information on creating dynamic and direct membership collections. Table 38 shows the steps required to create a direct membership collection containing a Windows Vista test computer:

#### Step Description

#### **Screenshot**

 Open the Configuration Manager Console and navigate to the Computer Management > Collections node.

Right-click on the **Collections** node and select **New > Collection**.

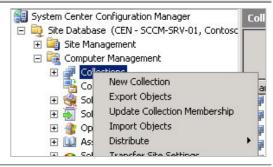

 In Name, enter an appropriate name for the collection, and if required, enter a Comment and click Next.

#### Note

It is good practice to decide on a collection naming strategy so that collections can be easily identified by their purpose.

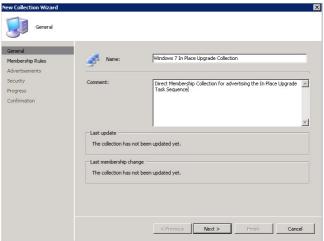

3. For Direct Membership collections, ensure that the **Update this collection on a schedule** check box is clear.

Click the button to add a new direct membership rule.

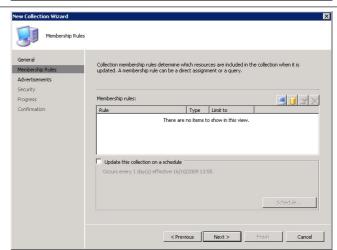

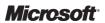

# **Screenshot**

4. Click Next.

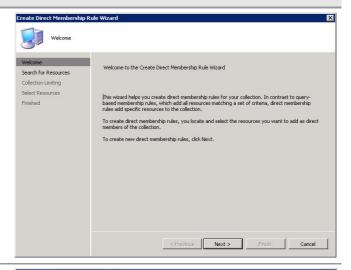

Select System Resource from the Resource class drop-down list.

Select **Netbios Name** from the **Attribute name** drop-down list.

Select Exclude resources marked as obsolete to ensure the client being added is active.

In **Value**, enter the name of the system to be added to the collection.

#### Tip

The wildcard '%' can be entered in the **Value** text box to return all systems, or it can be used for partial matching.

Click Next.

Search for Resources

Locate the resource that you want to add as direct members of the collections.

Locate the resource that you want to add as direct members of the collections.

Select Resource

Find all resources that match the following criteria.

Resource class:

System Resource

Attribute name:

Netbios Name

Type: String

Exclude resources marked as obsolete

Value:

NHSCLIENTI

Note: For values of type string, use the percent character % as a wildcard to match multiple strings and allow partial string matching.

 In Search in this collection, enter the name of a collection of which the system is already a member, or click Browse to locate a collection.
 All Systems will contain all computers that have been discovered by Configuration Manager.

#### Tip

Leaving **Search in this collection** blank will search all collections, providing the administrator has Read access to all collections.

Click Next.

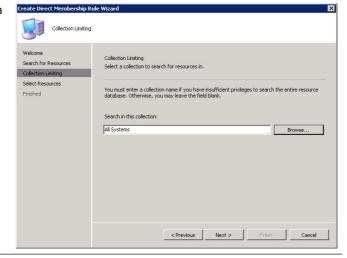

7. Select the system from the list displayed and click **Next**.

#### Note

If the wildcard '%' was used previously, all matching results will be returned.

#### **Screenshot**

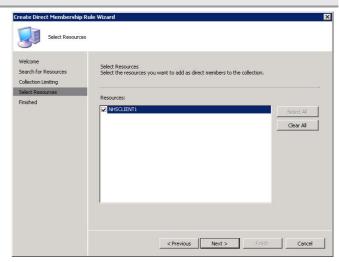

8. Click Finish.

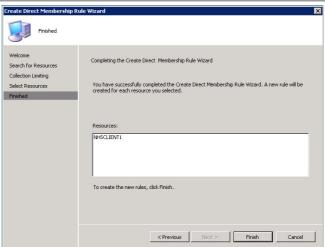

9. On the Membership Rules page, click Next.

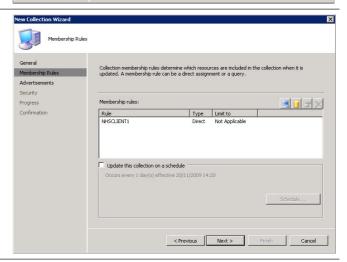

# Step Description **Screenshot** 10. Click Next. 11. If additional users or groups need to be able to administer this collection, click in the Instance security rights section to modify the rights and add the required users or groups. Click Next. < Previous Next > Finish Cancel 12. Click Close.

Table 38: Creating a Direct Membership Collection for an In-place Deployment Task Sequence

To finish the wizard, click Close.

# 7.1.2.3 Advertising the Operating System Image Task Sequence

Table 39 shows the steps required to advertise the operating system task sequence for an in-place upgrade:

# Step Description

 Open the Configuration Manager Console and select Task Sequences. In the right pane, right-click on the task sequence created in section 7.1.2.1 and select Advertise.

#### **Screenshot**

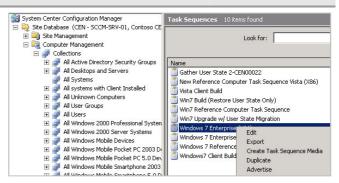

 Enter a Name and use the Browse button next to the Collection box to select the collection created in section 7.1.2.2. Ensure the Make this task sequence available to boot media and PXE check box is selected and click Next.

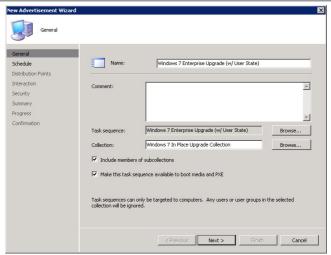

3. Click Next.

#### Note

Mandatory assignments can be created that will trigger the task sequence to be executed without being selected, if required. If no mandatory assignment is specified, the user will be notified that a new operating system deployment is available. It is likely that mandatory assignments will be used in a production environment so that the operating system installation can be scheduled and enforced.

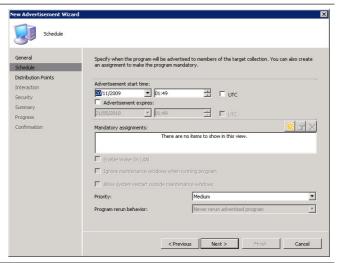

4. Click Next.

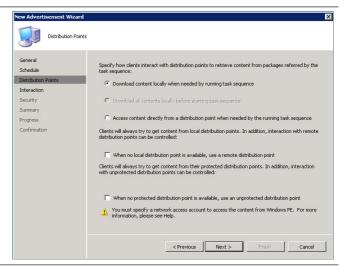

5. Click Next.

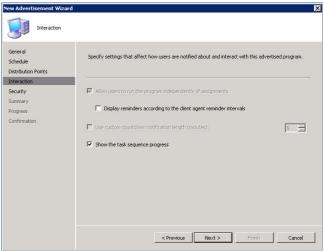

6. If specific users or groups need to be able to modify the advertisement's properties, click in the Instance security rights section to modify the rights and add the required users or groups. Click Next.

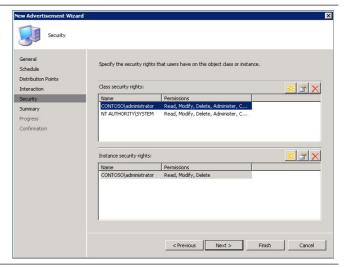

Click Next.

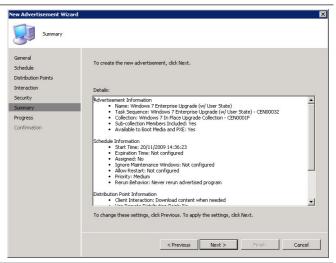

8. Click Close.

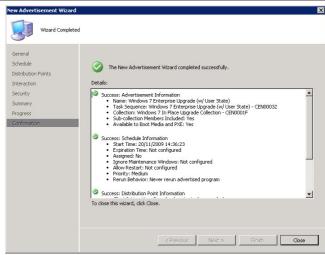

Table 39: Advertising the Operating System Image Task Sequence (In-Place)

# 7.1.2.4 Operating System Image Deployment (In-Place)

The Operating System task sequence will now be made available to the end user. If a mandatory assignment has been created, the task sequence will notify the user that the operating system deployment is going to begin and display a countdown. After this countdown, the upgrade will begin. If no mandatory assignment is created, the Configuration Manager client will notify the user that an operating system deployment is available and the user can choose whether or not to run the upgrade. Table 40 shows the operating system upgrade process on a user's machine:

## Step Description

#### Screenshot

 The logged-on user receives the advertisement and has the option to start the upgrade. Click the balloon tip to open Run Advertised Programs.

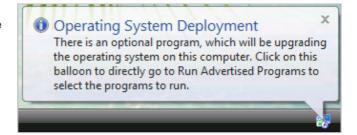

 Select the operating system upgrade advertisement under **Program Name** and click **Run** 

#### Note

If the advertisement had a mandatory assignment, the advertisement will inform the user and begin a countdown. After the countdown, the upgrade will begin and no user interaction will be required.

#### **Screenshot**

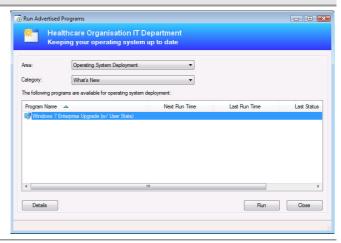

3. Click **Yes** to confirm the upgrade.

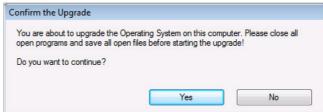

4. The task sequence wizard begins and performs the user state capture, saving the user state data to the state migration point.

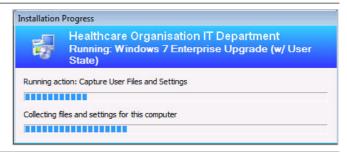

 The boot image is downloaded from the DP, then the computer restarts in Windows PE and installs the new operating system image.

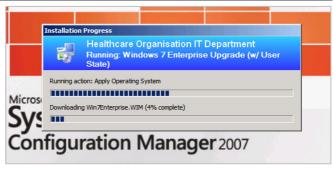

 The migration completes and the user's settings and data, such as files and wallpaper, and so on, are preserved.

#### **Screenshot**

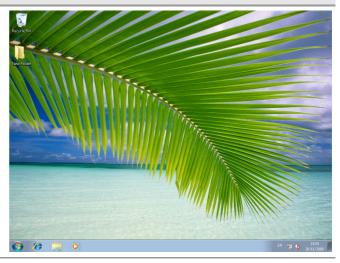

Table 40: Deploying the Operating System Using Non-Mandatory Assignment

# 7.1.3 Side-by-Side Deployment

Side-by-side deployment is used when a user's machine is being replaced and the user data and settings must be migrated from the old machine to the new one. This may be due to a hardware upgrade, where the new and old operating systems will be the same, or a hardware and operating system refresh, where the operating system on the new machine will also be upgraded. This process involves the following stages:

- Creating a computer association between the old and new machines
- Deploying a task sequence to the old machine to capture user state
- Deploying a task sequence to the new machine to build the new operating system and import the user state

# 7.1.3.1 Creating the User State Capture Task Sequence

Table 41 shows the steps required to create a custom task sequence that will capture the user state from the old machine and store it on the state migration point:

#### Step Description Screenshot Open the Configuration Manager Console, 🟭 System Center Configuration Manage 🖃 👰 Site Database (CEN - SCCM-SRV-01, Contoso CEntral Site) right-click on the Task Sequences node and i Site Management select New > Task Sequence. □ □ Computer Management ★ Software Distribution★ Software Updates 📋 Gather User State 🖺 New Reference C 🖃 🗿 Operating System Deploymen Vista Client Build Boot Images 📋 Win7 Build (Resto Computer Association 📋 Win7 Reference ( a Operating System Images Win7 Upgrade w/ Operating System Install Packages Windows 7 Enter: Task Sequence

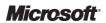

# **Screenshot**

Click Create a new custom task sequence and click Next.

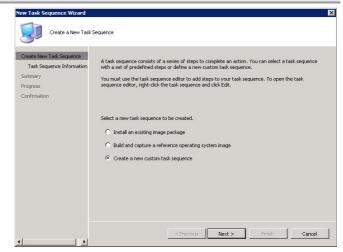

 Enter a Task sequence name and Comment, and then click Next.

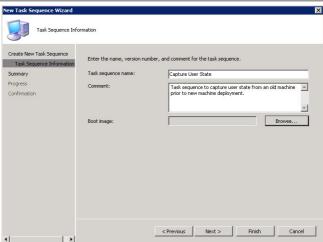

4. Click Next.

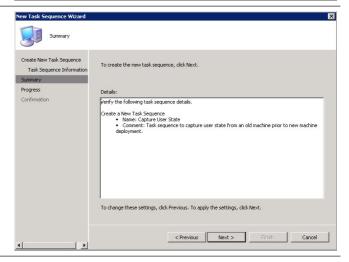

# Step Description **Screenshot** 5. Click Close. Task Sequence Information Success: The task sequence has been created successfully Success: Create a New Task Sequence Name: Capture User State Comment: Task sequence to capture user state from an old machine prior to new machine deployment. To close this wizard, click Close 6. Right-click on the newly created task sequence and click Edit. Look for: 🖺 Gather User Sta Export Duplicate New Reference Vista Client Buik Win7 Build (Res Advertise Win7 Reference Win7 Upgrade v Cut 7. In the Task Sequence Editor, click Add and

select User State > Request State Store.

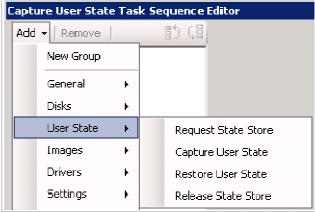

8. Click **Add** and select **User State > Capture User State**.

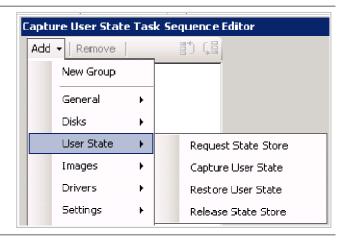

### Screenshot

 Click **Browse** and select the USMT package created in section 5.1.2.2.

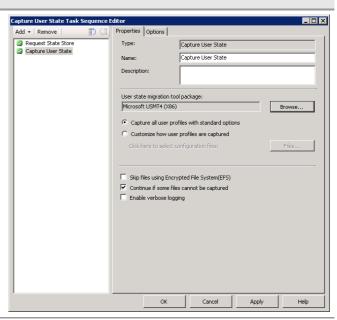

 Click Add and select User State > Release State Store.

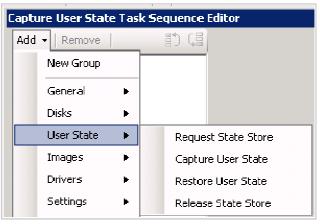

11. Click **OK**.

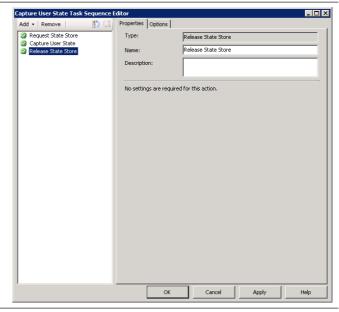

Table 41: Creating the User State Capture Task Sequence

## 7.1.3.2 Creating the Computer Association

Table 42 shows the steps required to import the new machine and associate it with the old machine. Creating the computer association allows the Configuration Manager client to restore the user's data and settings once the operating system image has been installed on the new machine.

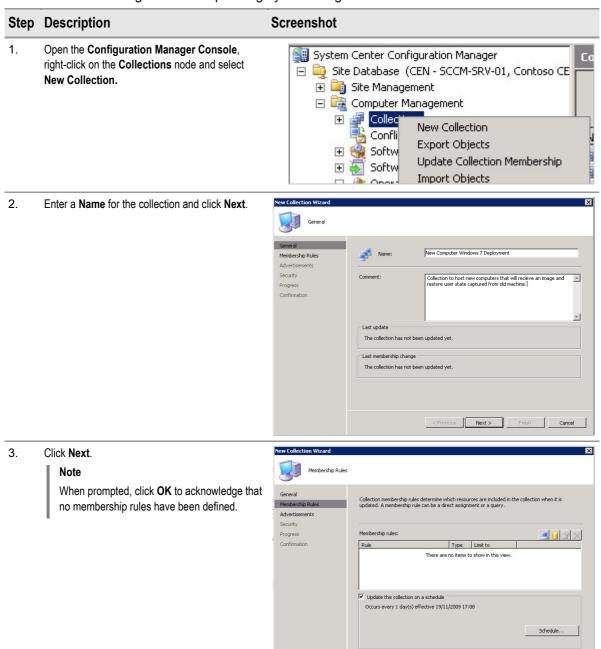

< Previous Next > Finish Cancel

4. Click Next.

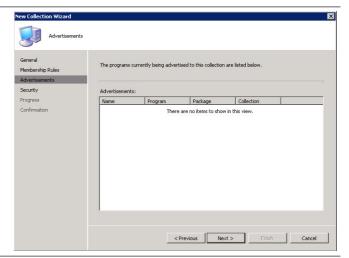

5. Click Finish.

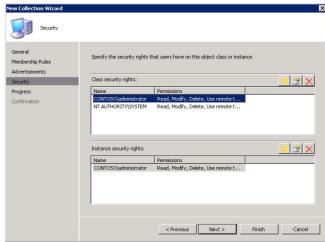

6. Right-click on **Computer Associations** and select **Import Computer Information**.

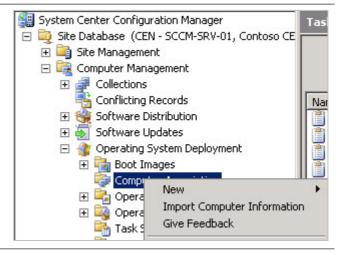

7. Click Import single computer and click Next.

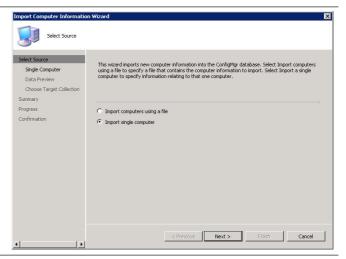

8. Enter a **Computer name** and a **MAC** address for the new computer. In **Source computer**, enter the name of the old client machine from which the user state will be captured. Click **Next**.

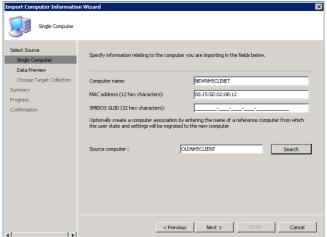

9. Click Next.

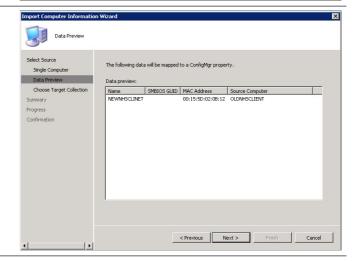

10. Click **Browse** to select the newly created **Collection**, and then click **Next**.

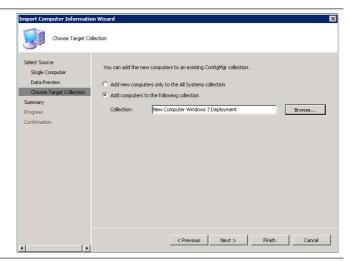

11. Click Next.

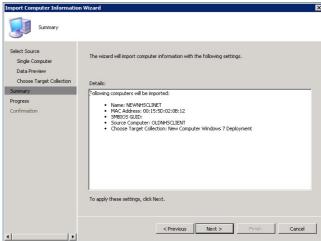

12. Click Close.

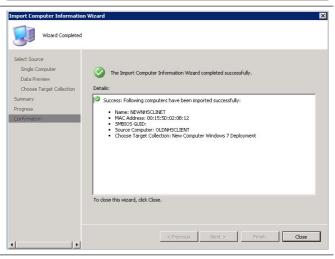

Table 42: Creating a Computer Association

## 7.1.3.3 Advertising the User State Capture Task Sequence

The User State Capture task sequence must be advertised to a collection that contains the machine that will be replaced. The task sequence should only be executed once the computer association has been created. Table 43 shows the steps required to create a mandatory advertisement that will capture the user state from the old machine.

#### Note

Once the user state capture has been performed on the old machine, any changes made will not be migrated to the new machine. The healthcare IT Administrator should take steps to prevent the user continuing to work on the old machine once the task sequence has been run. This could be achieved by communicating the fact to users, or by modifying the capture task sequence to present a message to the user and shutting down the machine.

## Step Description

### Open the Configuration Manager Console and select Task Sequences. In the right pane, right-click on the task sequence created in section 7.1.3.1 and select Advertise.

#### Screenshot

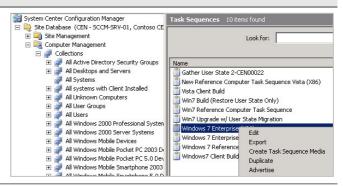

 Enter a Name for the advertisement and click the Browse button next to the Collection box to select the collection that contains the old machine from which user state will be captured.

Click Next.

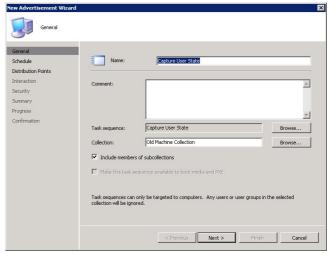

### **Screenshot**

3. Click to create a new mandatory assignment.

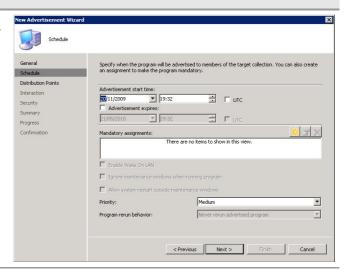

4. Click Assign immediately after this event, select As soon as possible from the drop-down list and click **OK**.

#### Note

A specific time can be selected by selecting Assign to the following schedule and clicking Schedule or next user logon or logoff by selecting Assign immediately after this event and selecting from the drop-down list.

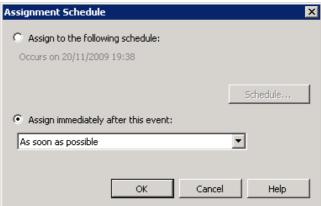

5. Click Next.

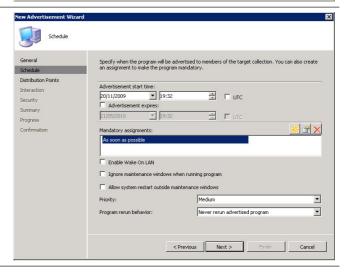

# **Screenshot**

6. Click Next.

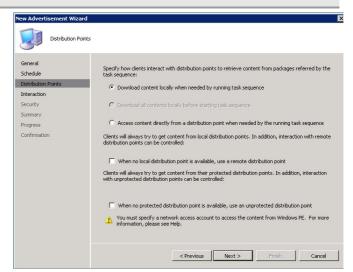

 Select Use custom countdown notification length (minutes) and Show the task sequence progress, if required.

Click Next.

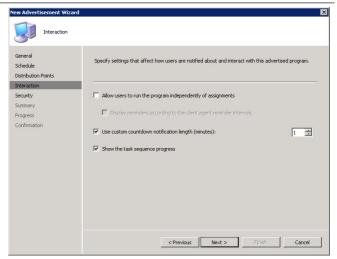

8. If specific users or groups need to be able to modify the advertisement's properties, click in the Instance security rights section to modify the rights and add the required users or groups. Click Next.

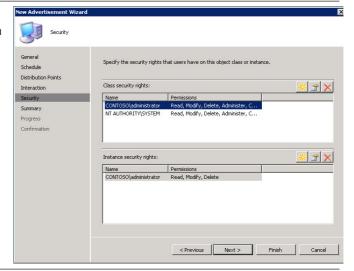

## **Screenshot**

9. Click Next.

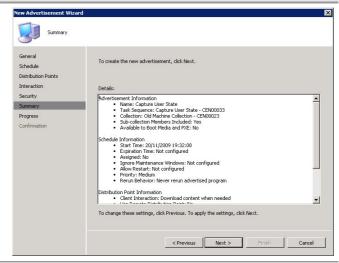

10. Click Close.

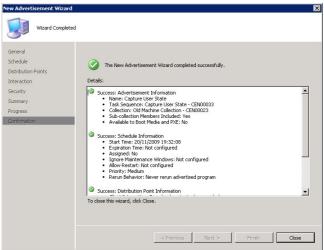

Table 43: Advertise the User State Capture Task Sequence

## 7.1.3.4 User State Capture Deployment

Table 44 shows the task sequence executing on the old machine. If the advertisement did not have a mandatory assignment, the user will be notified that the task sequence is available to run and can choose when to run the advertisement. A mandatory assignment can be configured to run in the future. This would allow the user to run the task sequence at a time that suited them but would force the task sequence to run once the mandatory assignment time was reached.

#### Step Description

#### **Screenshot**

 The task sequence will execute on the user's machine as soon as the policy refresh cycle occurs. Once completed, the new machine task sequence needs to be run on the replacement machine.

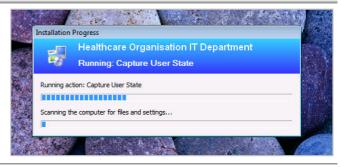

Table 44: User State Capture Deployment

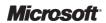

## 7.1.3.5 Advertising the Operating System Image Task Sequence

The operating system task sequence used for in-place deployment and created in section 7.1.2.3 contains all the steps necessary to build the new machine and import the user state data, so it can be re-used for side-by-side deployments. When the task sequence is executed, it will ignore the user state capture phase because there is no user state to capture (because the machine has no operating system). Using the steps in section 7.1.2.2, the task sequence can be advertised to the collection containing the new client computer.

# 7.1.3.6 Operating System Image Deployment (Side-by-Side)

Table 45 shows the new operating system being deployed using a PXE service point and network service boot. It can also be triggered using the bootable task sequence media created in section 7.1.1.1.

### Step Description

### **Screenshot**

 The new machine is started and F12 is used to network service boot. The machine downloads the necessary boot image from the PXE service point and starts Windows PE.

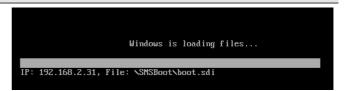

 If the PXE service point was configured to require a password to be entered, the Task Sequence Wizard requests the password.

Enter the Password and click Next.

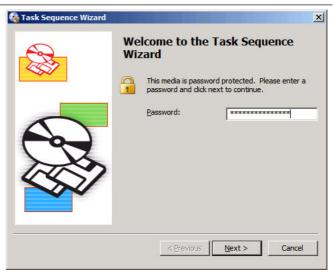

3. Select the task sequence and click Next.

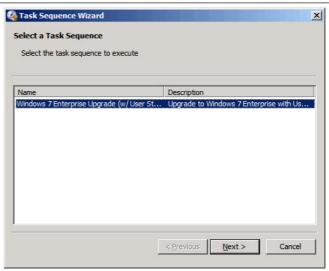

4. The operating system is installed on the new machine and user state data is requested from the state migration point. User state data that matches the computer association is restored to the new operating system.

# **Screenshot**

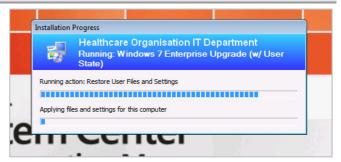

5. The new operating system completes its installation and when the user logs in, the user data and settings, such as wallpaper and so on, have been migrated from the old computer.

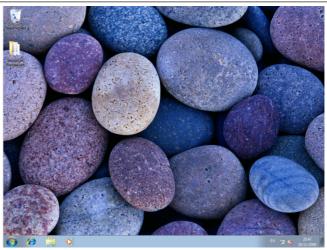

Table 45: Deploying the New Operating System (Side-by-Side)

# APPENDIX A SKILLS AND TRAINING RESOURCES

The tables in PART I and PART II of this appendix list the suggested training and skill assessment resources available. This list is not exhaustive; there are many third-party providers of such skills. The resources listed are those provided by Microsoft. PART III lists additional training resources that might be useful.

# **PART I TRAINING RESOURCES**

For further information on System Center Configuration Manager, see <a href="http://www.microsoft.com/sccm">http://www.microsoft.com/sccm</a>

| Skill or Technology<br>Area | Resource Location                                                                            | Description                                                                          |
|-----------------------------|----------------------------------------------------------------------------------------------|--------------------------------------------------------------------------------------|
| SCCM Training               | http://www.microsoft.com/systemcenter/configurationmanager<br>/en/us/learning-resources.aspx | Links to learning resources available from Microsoft and Microsoft Learning Partners |
| SCCM Product Documentation  | http://www.microsoft.com/systemcenter/configurationmanager/en/us/product-documentation.aspx  | Links to product documentation and whitepapers                                       |

Table 46: Microsoft System Center Configuration Manager 2007 Training Resources

# **PART II OPERATING SYSTEM DEPLOYMENT**

Table 47 details operating system deployment specific resources:

| Skill or Technology<br>Area                            | Resource Location                                        | Description                                                                                                    |
|--------------------------------------------------------|----------------------------------------------------------|----------------------------------------------------------------------------------------------------|
| System Center Configuration<br>Manager Team Blog       | http://blogs.technet.com/configmgrteam/default.aspx      | Official blog of the System Center Configuration Manager team                                                            |
| Operating System Deployment in Configuration Manager   | http://technet.microsoft.com/en-us/library/bb632767.aspx | Overview of operating system deployment in Configuration Manager                                                         |
| Operating System Deployment<br>Task Sequence Variables | http://technet.microsoft.com/en-us/library/bb632442.aspx | Detailed description of all task sequence action and built-in variables that can be used to build complex task sequences |
| Configuration Manager<br>Operating System Deployment   | http://msdn.microsoft.com/en-us/library/cc145545.aspx    | MSDN library content on Configuration<br>Manager operating system deployment                                             |

Table 47: Operating System Specific Resources

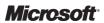

# PART III SUPPLEMENTAL TRAINING RESOURCES

| Title                                               | Link                                                                                              |  |
|-----------------------------------------------------|---------------------------------------------------------------------------------------------------|--|
| Operating System Deployment                         | http://www.microsoft.com/systemcenter/configurationmanager/en/us/operating-system-deployment.aspx |  |
| System Center Configuration Manager TechCenter      | http://technet.microsoft.com/en-gb/configmgr/default.aspx                                         |  |
| MyITforum System Center Configuration Manager Forum | http://www.myitforum.com/forums/System Center Configuration Manager/forumid 144/tt.htm            |  |

Table 48: Supplemental Training Resources

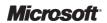

# **APPENDIX B** DOCUMENT INFORMATION

# **PART I TERMS AND ABBREVIATIONS**

| Abbreviation          | Definition                                  |
|-----------------------|---------------------------------------------|
| ВООТР                 | Bootstrap Protocol                          |
| Configuration Manager | System Center Configuration Manager 2007 R2 |
| CUI                   | Common User Interface                       |
| DHCP                  | Dynamic Host Control Protocol               |
| DNS                   | Domain Name System                          |
| DP                    | Distribution Point                          |
| GUID                  | Global Unique Identifier                    |
| IIS                   | Internet Information Services               |
| KMS                   | Key Management Service                      |
| LAR                   | Large Account Reseller                      |
| MAC                   | Media Access Control                        |
| MAK                   | Multiple Activation Key                     |
| MDT                   | Microsoft Deployment Toolkit                |
| NAT                   | Network Address Translation                 |
| PXE                   | Pre-Boot Execution Environment              |
| SP                    | Service Pack                                |
| USMT                  | User State Migration Tool                   |
| WAIK                  | Windows Automated Installation Kit          |
| WDS                   | Windows Deployment Services                 |
| Windows PE            | Windows Pre-Execution Environment           |
|                       |                                             |

Table 49: Terms and Abbreviations

# **PART II REFERENCES**

| Reference | Document                                                                                                    | Version |
|-----------|----------------------------------------------------------------------------------------------------|---------|
| R1.       | System Center Configuration Manager 2007 Deployment Guide <a href="http://www.microsoft.com/industry/healthcare/technology/hpo/serverbuild/sms.aspx">http://www.microsoft.com/industry/healthcare/technology/hpo/serverbuild/sms.aspx</a>                     | 1.0.0.0 |
| R2.       | Microsoft TechNet: System Center Configuration Manager TechCenter:<br>http://technet.microsoft.com/en-gb/configmgr/default.aspx                                                                                                    |         |
| R3.       | Microsoft Web Site: Microsoft System Center Configuration Manager Product Homepage: <a href="http://www.microsoft.com/systemcenter/configurationmanager/en/us/default.aspx">http://www.microsoft.com/systemcenter/configurationmanager/en/us/default.aspx</a> |         |
| R4.       | Healthcare Desktop User State Migration Guide: <a href="http://www.microsoft.com/industry/healthcare/technology/hpo/desktop/desktop.aspx">http://www.microsoft.com/industry/healthcare/technology/hpo/desktop/desktop.aspx</a>                                | 3.0.0.0 |
| R5.       | Microsoft Download Center: Windows User State Migration Tool (USMT) Version 3.0.1:<br>http://www.microsoft.com/downloads/details.aspx?FamilyID=799ab28c-691b-4b36-b7ad-6c604be4c595&displaylang=en                                                            |         |
| R6.       | Microsoft Download Center: The Windows® Automated Installation Kit (AIK) for Windows® 7:<br>http://www.microsoft.com/downloads/details.aspx?familyid=696DD665-9F76-4177-A811-39C26D3B3B34&displaylang=en                                                      |         |
| R7.       | Microsoft Download Center: Windows XP Service Pack 3 Deployment Tools:  http://www.microsoft.com/downloads/details.aspx?familyid=673A1019-8E3E-4BE0-AC31-70DD21B5AFA7&displaylang=en                                                                          |         |
| R8.       | Microsoft TechNet: Planning for PXE Initiated Operating System Deployments: <a href="http://technet.microsoft.com/en-us/library/bb680753.aspx">http://technet.microsoft.com/en-us/library/bb680753.aspx</a>                                                   |         |
| R9.       | Healthcare MDT 2010 :<br>http://www.microsoft.com/industry/healthcare/technology/hpo/desktop/mdt.aspx                                                                                                    |         |
| R10.      | System Center Configuration Manager 2007 Software Update Management Guide:<br>http://www.microsoft.com/industry/healthcare/technology/hpo/serverbuild/sms.aspx                                                                                                | 1.0.0.0 |
| R11.      | System Center Configuration Manager 2007 Software Distribution Guide: <a href="http://www.microsoft.com/industry/healthcare/technology/hpo/serverbuild/sms.aspx">http://www.microsoft.com/industry/healthcare/technology/hpo/serverbuild/sms.aspx</a>         | 1.0.0.0 |
| R12.      | Microsoft TechNet: Troubleshooting Operating System Deployment: <a href="http://technet.microsoft.com/en-us/library/bb632813.aspx">http://technet.microsoft.com/en-us/library/bb632813.aspx</a>                                                               |         |

Table 50: References

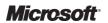